<span id="page-0-0"></span>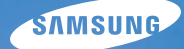

# **User Manual**

## NV9

Deze gebruiksaanwijzing bevat uitgebreide instructies voor het gebruik van uw camera. Lees deze gebruiksaanwijzing grondig door. Klik op een van de onderstaande knoppen voor meer informatie.

[Snel zoeken](#page-7-0)

[Inhoud](#page-8-0)

[1 Basisfuncties](#page-10-0)

[2 Geavanceerde functies](#page-27-0)

[3 Opnameopties](#page-36-0)

[4 Weergave/bewerken](#page-54-0)

[5 Multimedia](#page-69-0)

[6 Naslaginformatie](#page-78-0)

[Index](#page-93-0)

## Informatie over gezondheid en veiligheid

Neem altijd de volgende voorschriften en tips in acht om gevaarlijke situaties te voorkomen en optimale cameraprestaties te waarborgen:

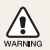

**Waarschuwing**—situaties die bij u of anderen letsel kunnen veroorzaken

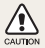

**Voorzichtig**—situaties die kunnen resulteren in beschadiging van de camera of andere apparatuur

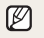

**Opmerking**—opmerkingen, tips voor gebruik of extra informatie

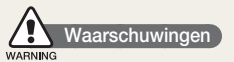

#### Gebruik de camera niet dichtbij ontvlambare of explosieve gassen en vloeistoffen

Gebruik de camera niet in de buurt van brandstof, brandbaar gas of ontvlambare chemicaliën. Bewaar geen ontvlambare vloeistoffen, gassen of explosieve materialen in hetzelfde compartiment als de camera of camera-accessoires.

#### Houd de camera uit de buurt van kleine kinderen en huisdieren

Houd de camera en alle accessoires buiten bereik van kleine kinderen en dieren. Bij het inslikken van kleine onderdelen lopen zij het gevaar van verstikking of ernstig letsel. Bewegende delen en accessoires kunnen ook fysiek gevaar opleveren.

#### Voorkom oogletsel bij het nemen van foto's

Gebruik de flitser niet dichtbij mensen of dieren (op minder dan 1 m afstand). Hierdoor kunt u tijdelijk of blijvend oogletsel teweegbrengen.

#### Ga zorgvuldig te werk bij het hanteren en afdanken van batterijen en opladers

- Gebruik alleen door Samsung goedgekeurde batterijen en opladers. Incompatibele batterijen en opladers kunnen ernstig letsel teweegbrengen en de camera beschadigen.
- Werp batterijen nooit in het vuur. Houd u bij het afdanken van •batterijen aan de plaatselijke verordeningen.

Leg batterijen of camera's nooit in of op verwarmingsapparaten, • zoals een magnetron, kachel of radiator. Batterijen kunnen exploderen als ze te heet worden.

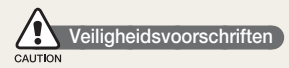

#### Wees zorgvuldig en verstandig in het gebruik en de opslag van de camera

- Laat de camera niet nat worden. Vloeistoffen kunnen ernstige schade veroorzaken. Raak de camera niet met natte handen aan. Bij waterschade kan de garantie van de fabrikant komen te vervallen.
- Stel de camera niet gedurende lange tijd bloot aan direct zonlicht of hoge temperaturen. Langdurige blootstelling aan zonlicht of extreme temperaturen kan blijvende schade aan de interne onderdelen van de camera teweegbrengen.
- Gebruik of bewaar de camera niet in een stoffige, vuile, vochtige of slecht geventileerde ruimte. In deze omstandigheden bestaat het risico dat bewegende en interne onderdelen schade oplopen.
- Verwijder de batterij uit de camera wanneer u deze langere tijd niet gebruikt. Batterijen die in de camera blijven zitten, kunnen mettertijd gaan lekken of roesten, waardoor de camera ernstige schade kan oplopen.
- Zorg in omgevingen met zand of losse deeltjes (bijvoorbeeld het strand) dat de camera beschermd is tegen zand en vuil.
- Bescherm de camera en het beeldscherm tegen stoten, overmatige trilling en ruw gebruik ter voorkoming van ernstige schade.

Wees voorzichtig bij het aansluiten van kabels of adapters en bij • het plaatsen van batterijen en geheugenkaarten. Wanneer u de connectors met overmatige kracht induwt, kabels verkeerd aansluit of batterijen en geheugenkaarten niet op de juiste wijze plaatst, kunnen poorten, connectors en accessoires beschadigd raken. Plaats geen vreemde voorwerpen in de compartimenten, sleuven of toegangspunten van de camera. Schade als gevolg van oneigenlijk gebruik wordt mogelijk niet door de garantie gedekt.

#### Bescherm batterijen, opladers en geheugenkaarten tegen schade

- Stel batterijen en geheugenkaarten niet bloot aan extreem hoge of lage temperaturen (onder 0 ºC of boven 40 ºC). Extreme temperaturen kunnen de oplaadcapaciteit van de batterijen verminderen en de werking van geheugenkaarten verstoren.
- Zorg dat batterijen niet in aanraking komen met metalen voorwerpen. Hierdoor kan namelijk een verbinding tussen de plus- en minpool ontstaan, waardoor de batterijen beschadigd kunnen raken.
- Houd geheugenkaarten uit de buurt van vloeistoffen, vuil en vreemde stoffen. Veeg de geheugenkaart zo nodig schoon met een zachte doek voordat u de kaart in de camera plaatst.
- Schakel de camera uit voordat u de geheugenkaart plaatst of verwijdert.
- Zorg dat geheugenkaarten niet worden gebogen of komen te vallen, en stel de kaarten niet bloot aan zware druk of schokken.
- Gebruik geen geheugenkaarten die met andere camera's of met een pc zijn geformatteerd. Formatteer de geheugenkaart opnieuw met uw camera.
- Gebruik nooit een beschadigde oplader, batterij of geheugenkaart. •

#### Gebruik alleen door Samsung goedgekeurde accessoires

Gebruik van incompatibele accessoires kan resulteren in beschadiging van de camera of letsel. Bovendien kan de garantie komen te vervallen.

#### Bescherm de cameralens

- Stel de lens niet bloot aan direct zonlicht. Hierdoor kan de beeldsensor verkleuren of kan de werking van de sensor worden aangetast.
- Bescherm de lens tegen vingerafdrukken en krassen. Reinig de lens met een zachte, schone, stofvrije lensdoek.

#### Wees voorzichtig met oordopjes

- Gebruik geen oordopjes tijdens het autorijden, fietsen of het besturen van motorvoertuigen. Dit zou de verkeersveiligheid in gevaar kunnen brengen en is mogelijk in bepaalde regio's ook verboden.
- Gebruik slechts het minimaal noodzakelijke volume. Met oordopjes naar hoge geluidsvolumes luisteren kan tot gehoorbeschadiging leiden.

### **Belangrijke gebruiksinformatie**

#### Laat uw camera uitsluitend door bevoegd personeel onderhouden en repareren

Geef geen toestemming voor reparatie- of onderhoudswerkzaamheden door onbevoegd personeel en probeer niet zelf onderhoud of reparaties uit te voeren. Schade als gevolg van onbevoegde onderhouds- of reparatiewerkzaamheden wordt niet gedekt door uw garantie.

#### Verleng de levensduur van de oplader en batterijen

- Het opladen van batterijen kan de levensduur ervan verminderen. Maak de kabel los van de camera wanneer het opladen voltooid is.
- Ongebruikte batterijen verliezen na verloop van tijd hun lading en moeten in dat geval worden opgeladen.
- Laat ongebruikte opladers niet op het stopcontact aangesloten. •
- Gebruik batterijen alleen voor de doeleinden waarvoor ze bestemd zijn.

#### Wees voorzichtig wanneer u de camera in vochtige omgevingen gebruikt

Wanneer u de camera vanuit een koude omgeving in een warme en vochtige omgeving brengt, kan er condensvorming optreden op de gevoelige elektronische schakelingen en de geheugenkaart. Wacht in dat geval minstens 1 uur tot alle vocht is verdampt voordat u de camera weer in gebruik neemt.

#### Controleer of de camera naar behoren werkt voordat u ermee aan de slag gaat

De fabrikant aanvaardt geen verantwoordelijkheid voor verlies van bestanden of schade als gevolg van camerastoringen of oneigenlijk gebruik.

#### ©2008 Samsung Techwin Corporation

De specificaties van de camera of de inhoud van deze gebruiksaanwijzing kunnen vanwege een upgrade van de camerafuncties zonder voorafgaande kennisgeving worden gewijzigd.

#### Copyrightinformatie

- Microsoft Windows en het Windows-logo zijn geregistreerde handelsmerken van Microsoft Corporation.
- Mac is een geregistreerd handelsmerk van Apple Corporation.
- **SRSCO** is een geregistreerd handelsmerk van SRS Labs, Inc. WOW HD-technologie is gebruikt onder licentie van SRS Labs, Inc.

### Indeling van de gebruiksaanwijzing

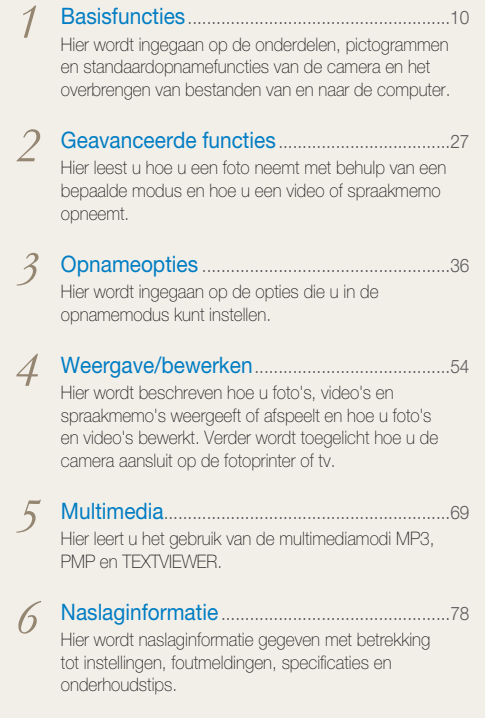

### Aanduidingen in deze gebruiksaanwijzing

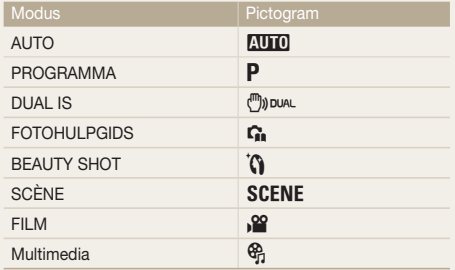

#### Pictogrammen voor de opnamemodus naast een titel

Deze pictogrammen geven aan dat een functie in de desbetreffende modi beschikbaar is. De modus SCENE ondersteunt mogelijk niet voor alle scènes functies.

#### **Bijvoorbeeld**

#### Rode ogen voorkomen **EULE P** G SCENE

Als de flitser afgaat wanneer u in het donker een foto van een persoon neemt, kan er een rode gloed in de ogen verschijnen. U kunt dit voorkomen door @ (Rode ogen) of co (Anti-rode ogen) te selecteren.

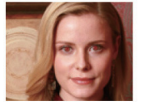

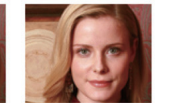

Beschikbaar in de modus AUTO, PROGRAMMA, BEAUTY SHOT en in bepaalde SCÈNE-modi

## Pictogrammen en tekens in deze gebruiksaanwijzing

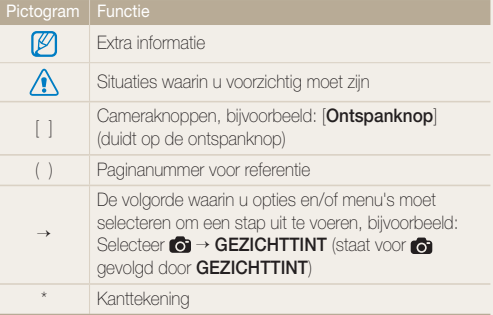

## Afkortingen in deze gebruiksaanwijzing

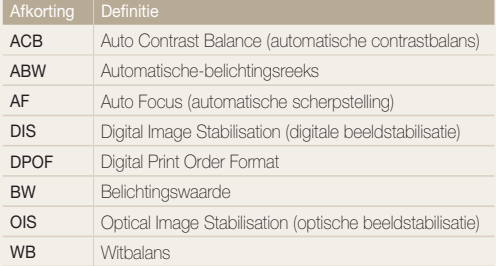

## Uitdrukkingen in deze gebruiksaanwijzing

#### De ontspanknop indrukken

- Druk de [**Ontspanknop**] half in: druk de ontspanknop tot halverwege in
- Druk de [**Ontspanknop**] in: druk de ontspanknop volledig in •

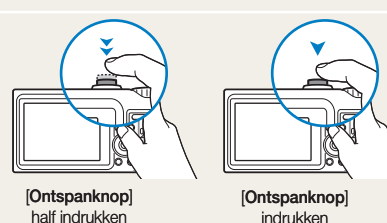

#### Belichting (helderheid)

De hoeveelheid licht die de camerasensor bereikt, wordt 'belichting' genoemd. Door de belichting aan te passen maakt u uw foto's donkerder of lichter.

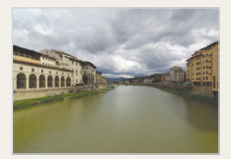

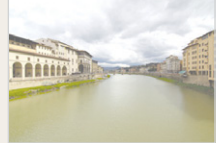

Normale belichting Overbelichting (te helder)

#### Onderwerp, achtergrond en compositie

- Onderwerp: het hoofdobject van een scène, zoals een persoon, dier of stilleven
- Achtergrond: de objecten rond het onderwerp •
- Compositie: de combinatie van onderwerp en achtergrond •

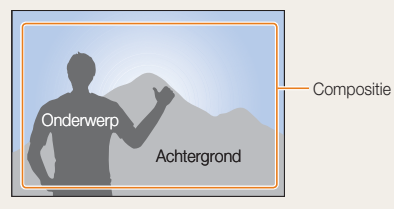

## <span id="page-7-0"></span>Snel zoeken

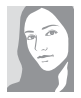

#### Foto's van mensen maken

- Modus SCENE > PORTRET, KINDEREN,  $ZF$  FPORTRFT  $\blacktriangleright$  28
- [Modus](#page-30-0)  $\mathbf{\hat{N}} \triangleright 30$
- [Rode ogen, Anti-rode ogen](#page-41-0)  [\(om rode ogen te voorkomen of te](#page-41-0)  [corrigeren\)](#page-41-0)  $\blacktriangleright$  41
- [GEZICHTSHERK., ZELFPORTRET,](#page-45-0)  [GLIMLACH, KNIPPEREN](#page-45-0)  $\triangleright$  45 - 46

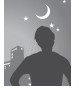

#### 's Nachts of in het donker foto's nemen

- $\bullet$  Modus  $SCENE > NACHT$ , [ZONSOPGANG, VUURWERK](#page-28-0)  $\blacktriangleright$  28
- [Flitseropties](#page-41-0)  $\blacktriangleright$  41
- ISO-waarde (om de lichtgevoeligheid bij te [stellen\)](#page-42-0)  $\blacktriangleright$  42

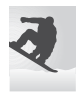

#### Actiefoto's maken

 $\bullet$  [CONTINU, BEWEGEND BEELD](#page-50-0)  $\blacktriangleright$  50

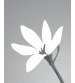

#### Foto's van voedsel, insecten of bloemen maken

- $\bullet$  Modus  $SCENE > CLOSE-UP, ETEN > 28$  $SCENE > CLOSE-UP, ETEN > 28$  $SCENE > CLOSE-UP, ETEN > 28$
- Macro, Automacro, Supermacro [\(om foto's van dichtbij te maken\)](#page-43-0)  $\blacktriangleright$  43
- WB (Witbalans; om de kleurtoon [te wijzigen\)](#page-48-0)  $\triangleright$  48

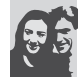

#### De belichting (helderheid) bijstellen

- ISO-waarde (om de lichtgevoeligheid bij te [stellen\)](#page-42-0)  $\blacktriangleright$  42
- [BELICHTINGSWAARDE \(om de belichting](#page-47-0)  [bij te stellen\)](#page-47-0)  $\blacktriangleright$  47 •
- [ACB \(om te compenseren voor](#page-47-0)  [onderwerpen tegen lichte achtergronden\)](#page-47-0)   $\blacktriangleright$  47
	-
- $\bullet$  [LICHTMETING](#page-48-0)  $\blacktriangleright$  48
- [ABW \(om drie foto's met verschillende](#page-50-0)  [belichtingen te maken van dezelfde scène\)](#page-50-0)   $\blacktriangleright$  50

#### Een ander effect toepassen

- PHOTOSTYLER (om andere tinten toe te  $p$ assen)  $\blacktriangleright$  51
- KLEUR (om een ander kleurfilter toe te [passen\)](#page-51-0)  $\blacktriangleright$  51
- BEELD AANPASSEN (stel kleurverzadiging, [scherpte of contrast bij\)](#page-52-0)  $\blacktriangleright$  52

#### Bewegingsonscherpte verminderen

- [Optical Image Stabilisation \(OIS\)](#page-17-0) > 17
- $\bullet$  [Modus](#page-29-0)  $\binom{m}{2}$  pual  $\blacktriangleright$  29
- [De camera op een](#page-21-0)  [computer aansluiten](#page-21-0)  $\blacktriangleright$  21
- [Alle bestanden van de](#page-57-0)  [geheugenkaart verwijderen](#page-57-0)   $\blacktriangleright$  [57](#page-57-0)
- Bestanden in een [diavoorstelling bekijken](#page-59-0)   $59$
- Bestanden op een tv [weergeven](#page-67-0)  $\triangleright$  67
- Een multimediamodus [gebruiken \(MP3's](#page-70-0)  [beluisteren, video's](#page-70-0)  [afspelen en tekstbestanden](#page-70-0) [weergeven\)](#page-70-0)  $\blacktriangleright$  70
- Geluid en volume bijstellen  $\blacktriangleright$  [80](#page-80-0)
- De schermtaal wijzigen  $\blacktriangleright$  [80](#page-80-0)
- De datum en tijd instellen  $\blacktriangleright$  80
- De helderheid van het [scherm bijstellen](#page-80-0)  $\blacktriangleright$  80
- De geheugenkaart [formatteren](#page-81-0)  $\blacktriangleright$  81
- [Problemen oplossen](#page-87-0)  $\blacktriangleright$  87

## <span id="page-8-0"></span>Inhoud

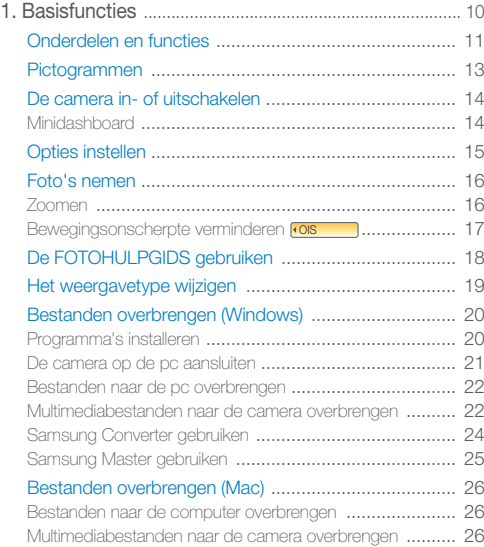

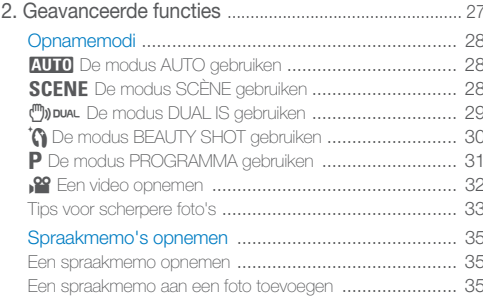

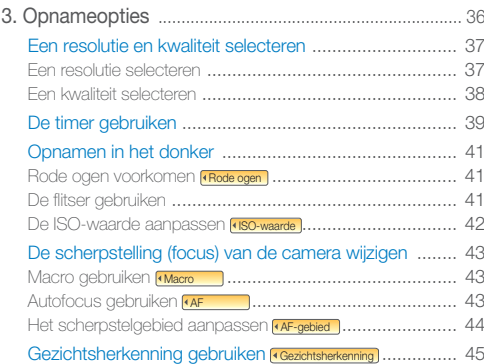

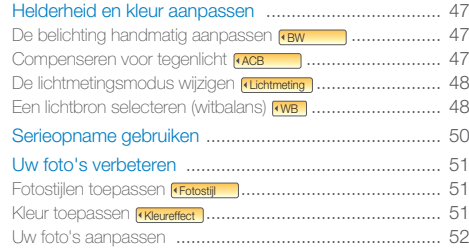

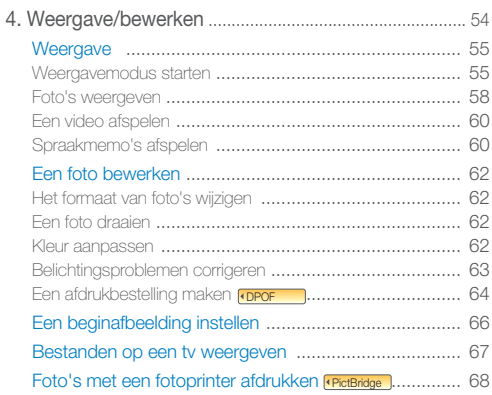

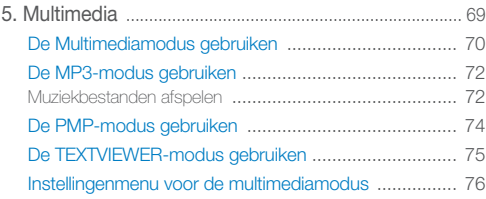

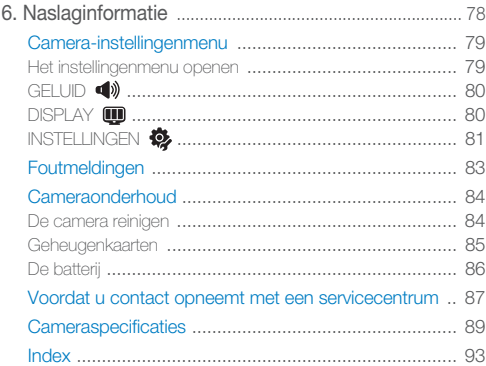

# <span id="page-10-1"></span><span id="page-10-0"></span>1. Basisfuncties Hier wordt ingegaan op de onderdelen,

カーハンキ おをお得楽器 テンポ

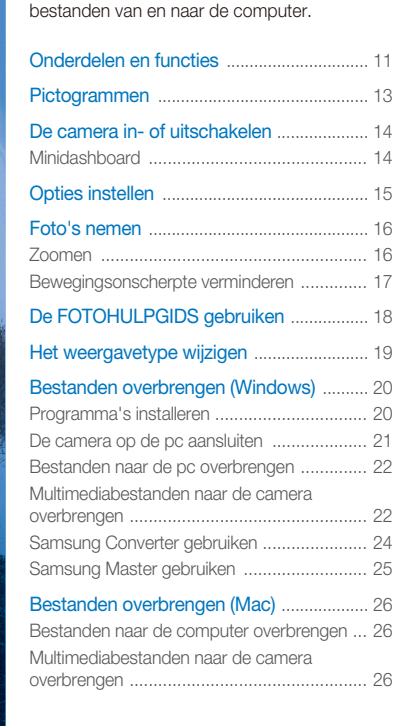

pictogrammen en standaardopnamefuncties van de camera en het overbrengen van

## <span id="page-11-0"></span>Onderdelen en functies

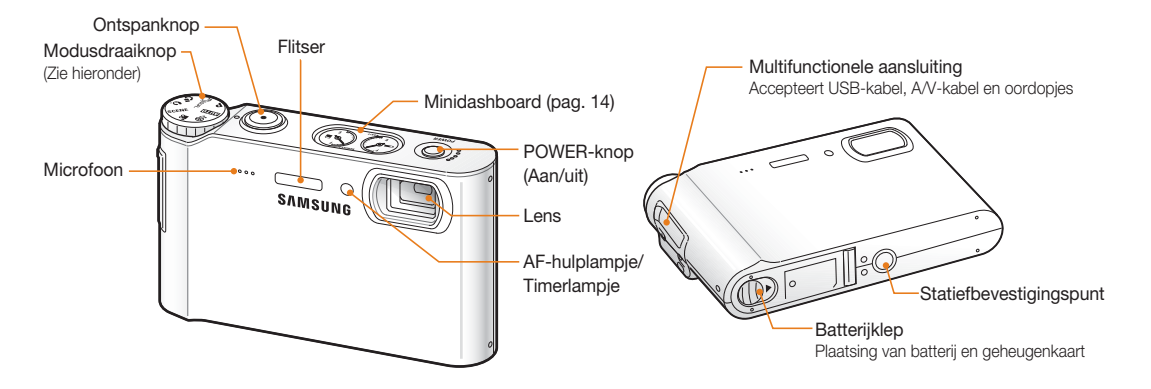

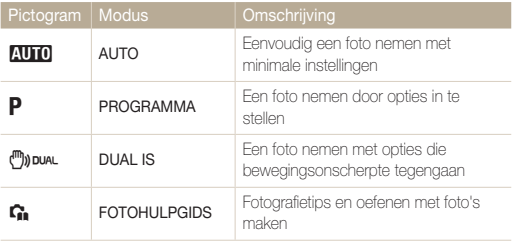

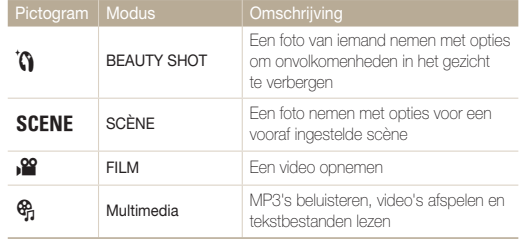

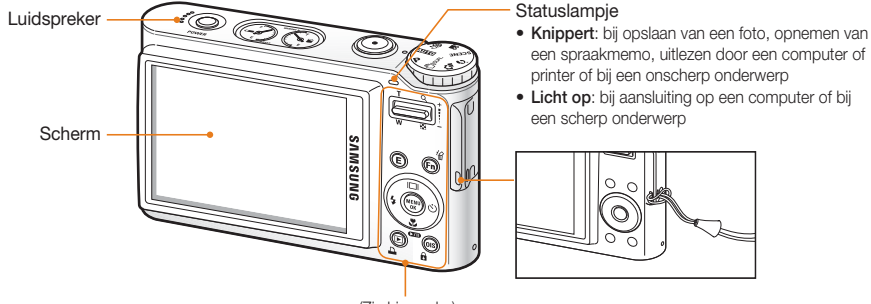

(Zie hieronder)

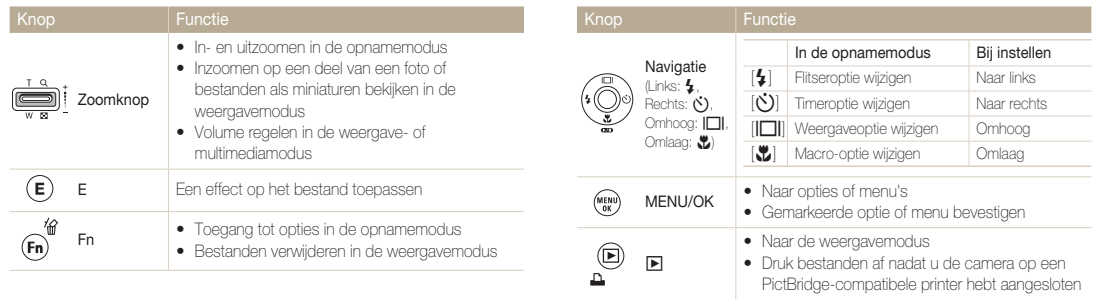

OIS

 $\binom{1}{s}$ 

## <span id="page-13-0"></span>Pictogrammen

Welke pictogrammen worden weergegeven, is afhankelijk van de geselecteerde modus of de ingestelde opties.

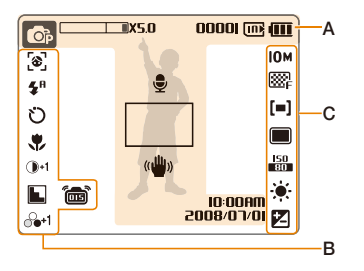

#### **A. Informatie**

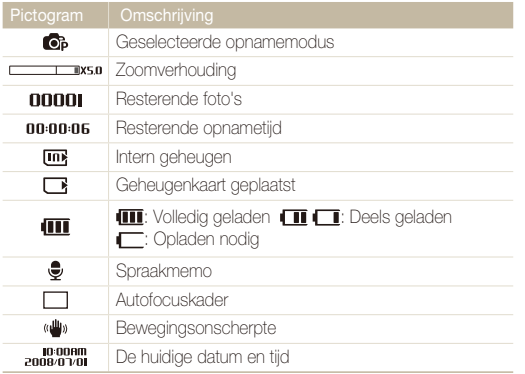

#### **B. Pictogrammen links**

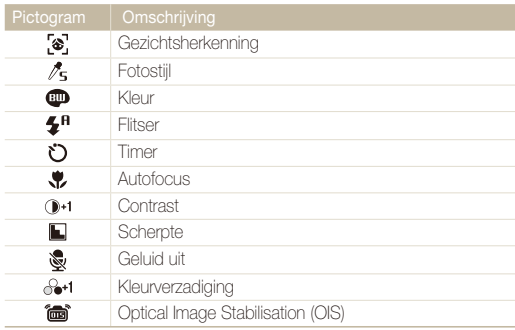

#### **C. Pictogrammen rechts**

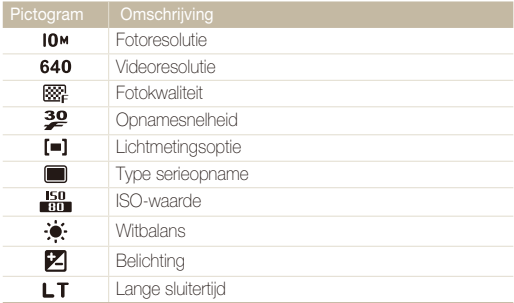

## <span id="page-14-1"></span><span id="page-14-0"></span>De camera in- of uitschakelen

Druk op [**POWER**] om de camera in of uit te schakelen.

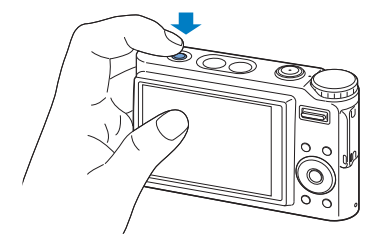

#### **In de weergavemodus**

Druk op [▶] om opgeslagen bestanden te zien.

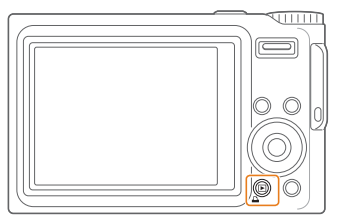

 $\mathbb{Z}$  Houd  $\mathbb{E}$  ingedrukt om het camerageluid te dempen.

### Minidashboard

Als de camera is ingeschakeld, geeft het minidashboard de resterende capaciteit van batterij en geheugenkaart weer.

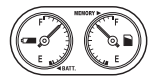

ſØ

- Als de camera aan een hete en vochtige omgeving wordt blootgesteld, kan er condensvorming in de meters optreden.
	- Als de wijzer van een meter blijft ronddraaien, neemt u contact op met een servicecentrum.
- De batterijmeter en het batterijsymbool op het scherm kunnen een •verschillende capaciteit tonen.

## <span id="page-15-0"></span>Opties instellen

U kunt opties instellen door te drukken op [**E**], [MENU/OK], of [Fn] en door gebruik te maken van de navigatieknoppen ([ $\oint$ ], [ $\binom{1}{2}$ ], [ $\prod$ ]], [ $\bigcup$ ]).

### *1* Druk op [**E**], [**MENU/OK**], of [**Fn**].

- *2* Gebruik de navigatieknoppen om naar een optie of menu te scrollen.
	- Druk op  $[\bigstar]$  of  $[\bullet]$  om naar links of rechts te gaan.
	- Druk op  $\Box$  of  $\Box$  om omhoog of omlaag te gaan.

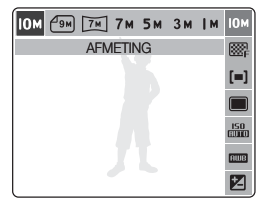

*3* Druk op [**MENU/OK**] om de gemarkeerde keuze te bevestigen.

#### **Teruggaan naar het vorige menu**

Druk weer op [**E**], [**Fn**], of [**MENU/OK**] om een niveau omhoog te gaan.

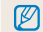

Druk op de [**Ontspanknop**] om naar de opnamemodus terug te gaan.

#### **Voorbeeld: in de P-modus de witbalans selecteren**

Draai de modusdraaiknop naar **P**.

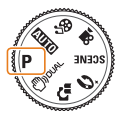

- *2* Druk op [**Fn**].
- *3* Druk op  $\Box$  of  $\Box$  en vervolgens op  $\Box$  of  $\Box$  of  $\Box$  om de withalans in te stellen.

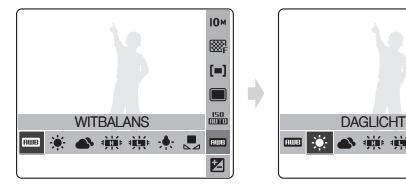

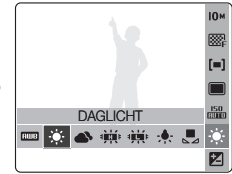

*4* Druk op [**MENU/OK**].

## <span id="page-16-0"></span>Foto's nemen

Draai de modusdraaiknop naar AUTO.

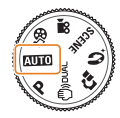

*2* Kader het onderwerp.

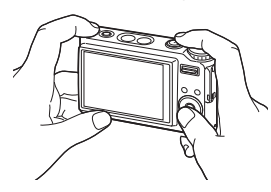

*3* Druk de [**Ontspanknop**] half in om scherp te stellen.

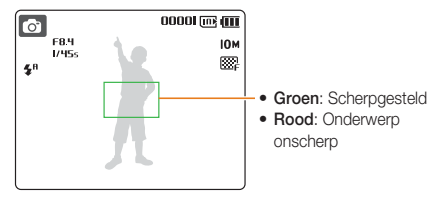

*4* Druk de [**Ontspanknop**] volledig in om een foto te nemen.

### Zoomen

U kunt foto's van dichtbij nemen door de zoomverhouding aan te passen. De camera kan zowel optisch als digitaal tot een verhouding van 5X inzoomen. Door beide functies te gebruiken kunt u een maximale zoomverhouding van 25X bereiken.

Houd de [**Zoomknop**] omhoog ingedrukt om op uw onderwerp in te zoomen. Houd de [**Zoomknop**] omlaag ingedrukt om uit te zoomen.

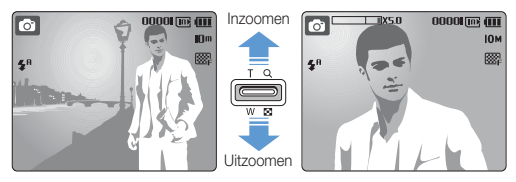

#### <span id="page-17-1"></span><span id="page-17-0"></span> **Digitale zoom**

Als de zoomindicator in het digitale bereik staat, maakt de camera gebruik van de digitale zoom. Bij gebruik van digitale zoom kan de beeldkwaliteit achteruitgaan.

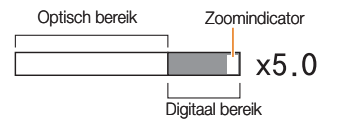

- M • Digitaal zoomen is niet beschikbaar bij gebruik van de modi ("")) punu, **6, n, scene** (in bepaalde scènes) en  $\mathbb{S}$ , en bij fotograferen met gezichtsherkenning.
	- Wanneer u digitale zoom gebruikt, duurt het soms langer om een foto op te slaan.
	- Bij gebruik van de digitale zoom zal de scherpsteloptie zijn ingesteld op **AF MIDDEN**.

## Bewegingsonscherpte verminderen

In de opnamemodus kunt u de bewegingsonscherpte optisch beperken door op [**OIS**] te drukken. Als de OIS-functie in gebruik is, wordt het OIS-pictogram weergegeven.

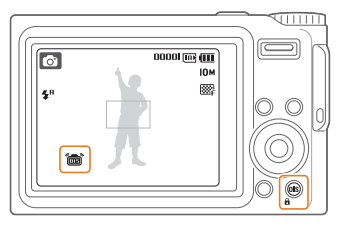

- ſØ OIS werkt mogelijk in de volgende omstandigheden niet goed: •
	- u beweegt de camera om een bewegend onderwerp te volger
	- u gebruikt digitale zoom -
	- de camera trilt te vee
	- er is sprake van een lange sluitertijd
	- (bijvoorbeeld bij selectie van **NACHT** in de modus **SCENE**).
	- de batterij is bijna leeg -
	- u neemt een close-up -
	- Als u de OIS-functie met een statief gebruikt, kunnen de foto's onscherp worden door de trilling van de OIS-sensor. Schakel de OIS-functie bij gebruik van een statief uit.
	- OIS is niet beschikbaar in de modus 2.

## <span id="page-18-0"></span>De FOTOHULPGIDS gebruiken

In deze modus vindt u verschillende tips om u te helpen bij het maken van foto's en video's.

**1** Draai de modusdraaiknop naar **G**.

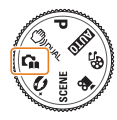

2 Druk op [I**□I**] of [♥] om een menu te selecteren.

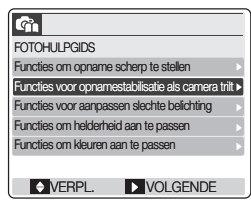

3 Druk op  $[\hat{\mathcal{N}}]$  en selecteer een submenu.

- **4** Druk op  $[\lozenge]$  om een onderwerp weer te geven.
	- Druk op  $\left[\left[\Box\right]\right]$  of  $\left[\bigcup\right]$  om naar het vorige of volgende scherm te gaan.

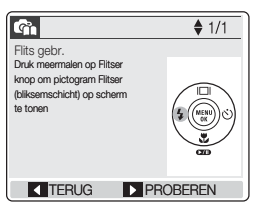

- 5 Druk op  $[\ddot{\circ}]$  om te oefenen.
	- ſØ • Druk op [ $\bigstar$ ] om naar het vorige menu terug te gaan.
		- Tijdens het oefenen kunt u geen opnameopties instellen of menu's weergeven.

## <span id="page-19-0"></span>Het weergavetype wijzigen

Druk herhaaldelijk op [ $\Box$ ] om het type weergave voor de opnameen weergavemodus te wijzigen.

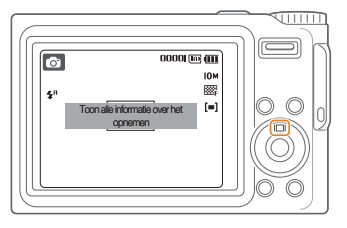

#### **In de opnamemodus**

Druk en of twee keer op  $[[\blacksquare]]$  om:

- alle opname-informatie weer te geven
- opname-informatie te verbergen, behalve het aantal resterende foto's

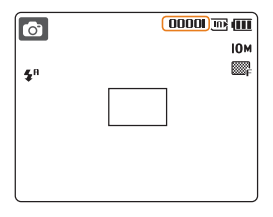

Druk een of twee keer op [ $\Box$ ] om de omschrijving van de geselecteerde opnameoptie weer te geven of te verbergen.

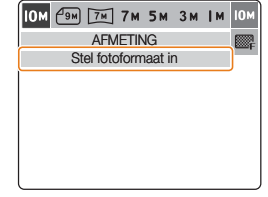

#### **In de weergavemodus**

#### $Druk op$  [ $\Box$ ] om:

- informatie over de huidige foto weer te gever
- informatie over de huidige foto te verbergen
- informatie over de huidige foto te verbergen, behalve de •opname-instellingen en de opnamedatum

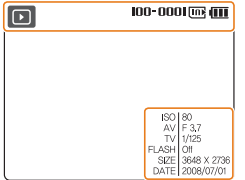

## <span id="page-20-0"></span>Bestanden overbrengen (Windows)

Breng foto's, video's en spraakmemo's op de camera over naar uw pc of breng multimediabestanden van de pc naar de camera over zodat u ze daarmee kunt afspelen of bekijken. Gebruik de bijgeleverde USB-kabel nadat u de benodigde programma's vanaf de cd hebt geïnstalleerd.

### Programma's installeren

#### **Hardware- en softwarevereisten**

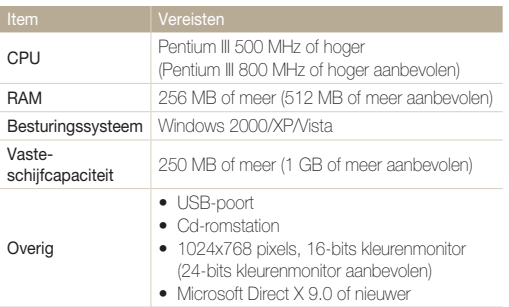

#### **Programma's op de cd**

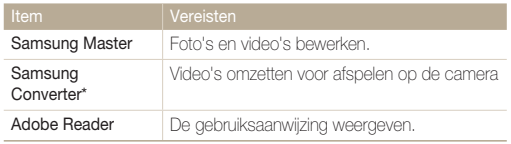

\* Als er geen goede codec aanwezig is, kunnen bestanden niet worden omgezet. Installeer een multi-codec (de volledige versie van de nieuwste K-Lite Codec wordt aanbevolen). Installeer Samsung Converter opnieuw na installatie van de multi-codec.

\* Voor het programma is een pc met minstens Pentium IV-processor aan te raden.

- Bij gebruik van een zelfgebouwde pc of een pc en besturingssysteem die niet worden ondersteund, kan uw garantie komen te vervallen.
	- Bij de 64-bits edities van Windows XP en Vista werken de programma's mogelijk niet goed.
- <span id="page-21-1"></span><span id="page-21-0"></span>*1* Plaats de installatie-cd in een cd-romstation.
- *2* Klik in het installatiescherm op **Samsung Digital Camera Installer** om de installatie te starten.

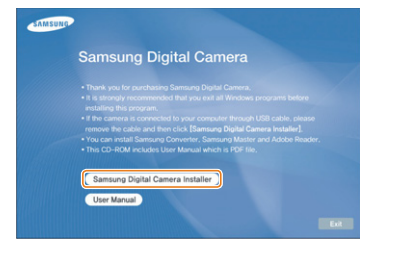

- *3* Selecteer de te installeren programma's en volg de aanwijzingen op het scherm.
- *4* Klik op **OK** om de installatie te voltooien.

## De camera op de pc aansluiten

Wanneer u uw camera op de pc aansluit, wordt de camera als een verwisselbare schijf herkend.

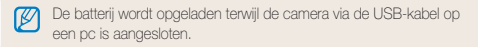

#### *1* Sluit de USB-kabel aan op de camera en op de pc.

Het uiteinde van de kabel met het indicatielampje (A) moet op ∕!` de camera worden aangesloten. Als de kabel andersom wordt aangesloten, kan dit uw bestanden beschadigen. De fabrikant is niet voor enig gegevensverlies verantwoordelijk.

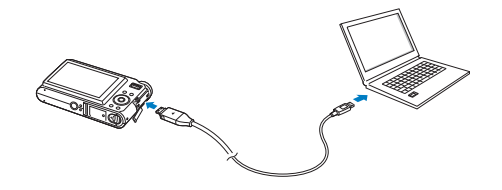

- *2* Schakel de camera in.
- *3* Selecteer **COMPUTER** en druk op [**MENU/OK**].

#### <span id="page-22-1"></span><span id="page-22-0"></span> **Het apparaat ontkoppelen (Windows XP)**

Bij gebruik van Windows 2000/Vista gaat u op dezelfde manier te werk om de USB-kabel te ontkoppelen.

- *1* Wacht tot de pc stopt met het lezen van gegevens van de camera.
	- Als het indicatielampje op de camera knippert, wacht u tot het uitgaat.
- 2 Klik op **o** op de werkbalk rechtsonder op het pc-scherm.

男コのな  $-10:00$  AM

- *3* Klik op het pop-upbericht.
- *4* Verwijder de USB-kabel.

## Bestanden naar de pc overbrengen

- *1* Sluit de camera op de pc aan. [\(zie 'De camera op de pc aansluiten'\)](#page-21-0)
- *2* Selecteer op de pc **Deze computer Verwisselbare schijf DCIM 100SSCAM**.
- *3* Selecteer bestanden en sleep ze naar de pc, of sla ze daarnaartoe op.

## Multimediabestanden naar de camera overbrengen

#### **Vereisten**

De camera ondersteunt de volgende bestandstypen.

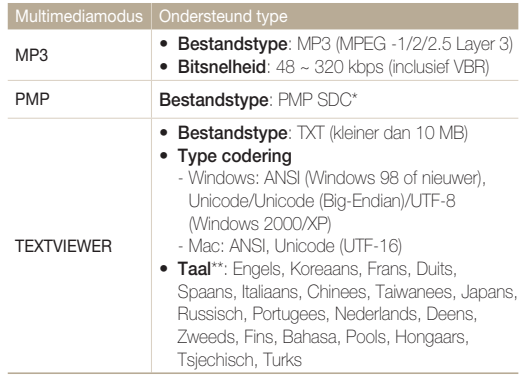

\* Een bestandstype dat wordt omgezet met Samsung Converter [\(pag. 24\)](#page-24-1)  \*\* Kan zonder voorafgaande kennisgeving worden gewijzigd

- Het kopiëren van multimediabestanden kan in strijd zijn met ſØ auteursrechten.
	- Zonder toestemming van de fabrikant mag u geen MP3- of PMPbestand dat in het interne is meegeleverd geheel of gedeeltelijk dupliceren, wijzigen en/of verspreiden.

#### Bestanden overbrengen (Windows)

 **Multimediabestanden naar de camera overbrengen** 

- *1* Sluit de camera op de pc aan. [\(pag. 21\)](#page-21-0)
- *2* Selecteer op de pc **Deze computer Verwisselbare schijf**.
- *3* Maak nieuwe mappen genaamd 'MP3', 'PMP' en 'TEXT'.

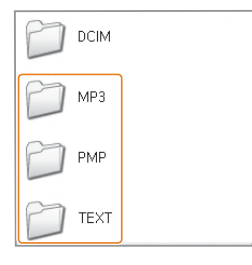

- *4* Kopieer multimediabestanden naar de overeenkomstige mappen.
	- MP3-bestanden naar de MP3-map
	- SDC-bestanden naar de PMP-map
	- TXT-bestanden naar de TEXT-map

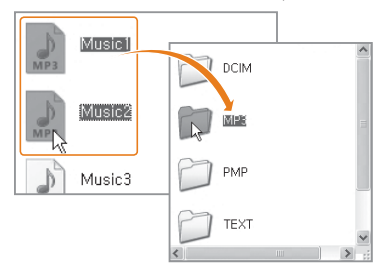

- Als de mapnamen onjuist zijn, kunnen de multimediabestanden niet ſØ worden afgespeeld of weergegeven.
	- In de mappen MP3, PMP en TEXT kunnen submappen worden gemaakt. Bestanden in een te diepe sublaag worden echter mogelijk niet afgespeeld of weergegeven.
	- U kunt in elke map maximaal 200 bestanden of 100 submappen opslaan, met samen 200 bestanden en submappen in totaal.
	- Bestands- of mapnamen van meer dan 120 tekens (60 tekens voor 2-bytetalen zoals Chinees en Koreaans) worden niet in de lijst weergegeven.

## <span id="page-24-1"></span><span id="page-24-0"></span>Samsung Converter gebruiken

Zet video's om zodat ze in de camera kunnen worden afgespeeld. Zie het Help-menu voor meer informatie.

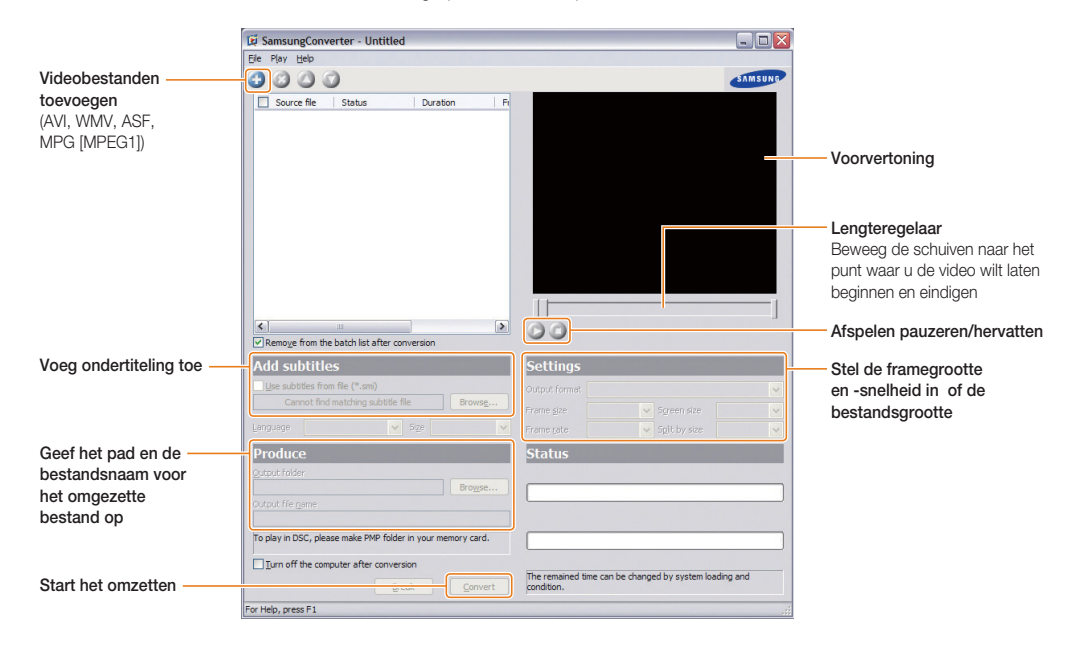

## <span id="page-25-0"></span>Samsung Master gebruiken

U kunt bestanden downloaden of foto's of video's die op de pc zijn opgeslagen, bewerken. Zie de Help van het programma voor meer informatie.

#### **Bestanden downloaden met Samsung Master**

Wanneer de camera wordt aangesloten, wordt automatisch een venster voor het downloaden van bestanden geopend. Selecteer de bestanden die u wilt downloaden. Klik op **Next** en volg de aanwijzingen op het scherm.

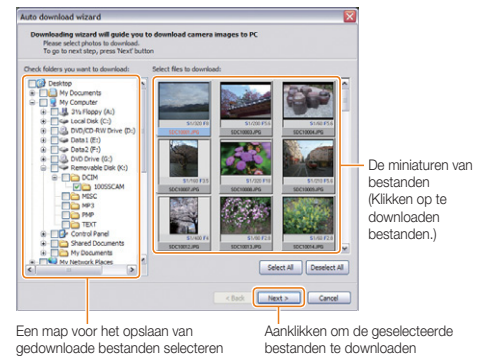

#### **De Samsung Master-interface gebruiken**

#### **Weergavemodus**

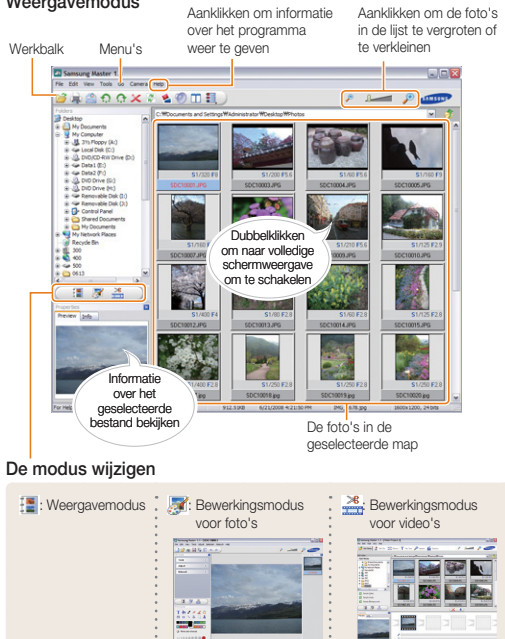

## <span id="page-26-0"></span>Bestanden overbrengen (Mac)

Wanneer u de camera op een Macintosh-computer aansluit, wordt het apparaat automatisch door de computer herkend. U kunt bestanden rechtstreeks van de camera naar de computer overbrengen zonder programma's te installeren.

- M • Mac OS X versie 10.3 of hoger wordt ondersteund.
	- De ondersteunde bestandstypen en talen zijn hetzelfde als bij de Windows-versie. [\(pag. 22\)](#page-22-1) •
	- Als u PMP-bestanden wilt gebruiken, moet u ze converteren met de Samsung Converter onder Windows. •

## Bestanden naar de computer overbrengen

- *1* Sluit de camera met de USB-kabel op een Macintoshcomputer aan.
- *2* Schakel de camera in.
	- De camera wordt automatisch door de computer herkend en er wordt een symbool van een verwisselbare schijf weergegeven.
- *3* Dubbelklik op het symbool van de verwisselbare schijf.
- *4* Breng foto's of video's naar de computer over.

## Multimediabestanden naar de camera overbrengen

- *1* Sluit de camera met de USB-kabel op een Macintoshcomputer aan.
- *2* Schakel de camera in.
	- De camera wordt automatisch door de computer herkend en er wordt een symbool van een verwisselbare schijf weergegeven.
- *3* Dubbelklik op het symbool van de verwisselbare schijf.
- *4* Maak nieuwe mappen genaamd 'MP3', 'PMP' en 'TEXT'.
- *5* Breng multimediabestanden naar de computer over.
	- MP3-bestanden naar de MP3-map
	- SDC-bestanden naar de PMP-map
	- TXT-bestanden naar de TEXT-map

# <span id="page-27-1"></span><span id="page-27-0"></span>**2. Geavanceerde functies** Hier leest u hoe u een foto neemt met behulp

van een bepaalde modus en hoe u een video of spraakmemo opneemt.

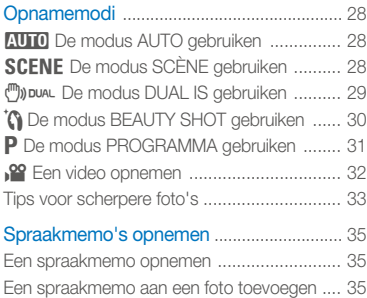

## <span id="page-28-1"></span><span id="page-28-0"></span>Opnamemodi

Maak foto's en video's door de beste opnamemodus voor de omstandigheden te selecteren.

## **AUTO** De modus AUTO gebruiken

Eenvoudig een foto nemen met minimale instellingen

- 1 Draai de modusdraaiknop naar **AUTO**.
- *2* Kader het onderwerp en druk de [**Ontspanknop**] half in om scherp te stellen.
- *3* Druk de [**Ontspanknop**] volledig in om de foto te nemen.

## **SCENE** De modus SCÈNE gebruiken

Een foto nemen met opties voor een vooraf ingestelde scène

- **1** Draai de modusdraaiknop naar **SCFNF**.
- *2* Druk op [**MENU/OK**].
- *3* Selecteer **SCÈNE**.
- 4 Druk op  $[\vec{C}]$ .
- $\overline{5}$  Druk op [ $\overline{w}$ ] of  $\overline{w}$ ] om een scène te selecteren.
	- Als u **NACHT** selecteert, kunt u het diafragma en de sluitertijd aanpassen.
- *6* Druk op [**MENU/OK**].
- *7* Druk op de [**Ontspanknop**] om naar de opnamemodus terug te gaan.
- *8* Kader het onderwerp en druk de [**Ontspanknop**] half in om scherp te stellen.
- **Druk de [Ontspanknop**] volledig in om de foto te nemen.

#### **De belichting aanpassen**

Als u **NACHT** selecteert, kunt u korte lichtflitsen als gekromde stepen vastleggen door de belichtingstijd te verlengen. Gebruik een lange sluitertijd om de sluiter langer open te laten staan. Gebruik een hogere diafragmawaarde om overbelichting te voorkomen.

*1* Druk op [**Fn**].

2 Druk op [ $\Box$ ] of  $\Box$ ] om **LT** te selecteren.

<span id="page-29-1"></span><span id="page-29-0"></span>3 Druk op [ $\Box$ ] of  $\Box$ ] om een optie te selecteren.

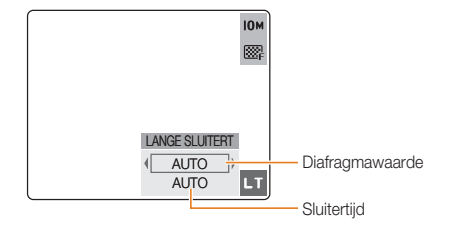

4 Druk op [ $\frac{1}{2}$ ] of [ $\dot{\cdot}$ ] om het diafragma of de sluitertijd te selecteren.

> Als u **AUTO** selecteert, worden diafragma en sluitertijd automatisch aangepast.

### *5* Druk op [**MENU/OK**].

ſB

U kunt beter een statief gebruiken om onscherpe foto's te voorkomen.

## **("))** DUAL De modus DUAL IS gebruiken

U kunt bewegingsonscherpte verminderen en onscherpe foto's vermijden met de functies OIS (Optical Image Stabilisation) en DIS (Digital Image Stabilisation).

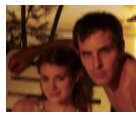

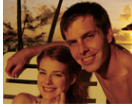

Vóór correctie Na correctie

- 1 Draai de modusdraaiknop naar (m) DUAL.
- *2* Kader het onderwerp en druk de [**Ontspanknop**] half in om scherp te stellen.
- *3* Druk de [**Ontspanknop**] volledig in om de foto te nemen.
	- Houd de camera stil terwijl '**VASTLEGGEN!**' op het scherm zichtbaar is.
	- ſØ De digitale zoomfunctie werkt niet in deze modus. •
		- De foto wordt alleen optisch gecorrigeerd bij fotograferen met een lichtbron die helderder is dan TL-licht.
		- Bij een snel bewegend onderwerp kan de foto onscherp worden.
		- Druk op [**OIS**] om bewegingsonscherpte in verschillende opnamemodi tegen te gaan.

## <span id="page-30-1"></span><span id="page-30-0"></span>**To** De modus BEAUTY SHOT gebruiken

Een foto van iemand nemen met opties om onvolkomenheden in het gezicht te verbergen

- **Draai de modusdraaiknop naar naar**
- *2* Pas de helderheid van het gezicht en onvolkomenheden in het gezicht aan.

(Zie '[De helderheid van het gezicht aanpassen](#page-30-0)' en '[Onvolmaaktheden in het gezicht aanpassen](#page-31-1)')

- *3* Kader het onderwerp en druk de [**Ontspanknop**] half in om scherp te stellen.
- *4* Druk de [**Ontspanknop**] volledig in om de foto te nemen.

#### **De helderheid van het gezicht aanpassen**

- *1* Druk op [**MENU/OK**].
- **2** Selecteer **GEZICHTTINT**.
- $3$  Druk op  $\binom{1}{3}$ .
- 4 Druk op [ $\Box$ ] of  $\Box$  om een helderheidsniveau te selecteren.
	- Hoe hoger het getal, des te helderder het gezicht.

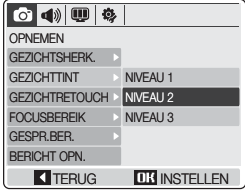

- *5* Druk op [**MENU/OK**].
- *6* Druk op de [**Ontspanknop**] om naar de opnamemodus terug te gaan.

#### <span id="page-31-1"></span><span id="page-31-0"></span>Opnamemodi

#### **Onvolmaaktheden in het gezicht aanpassen**

- *1* Druk op [**MENU/OK**].
- 2 Selecteer **<b>G** → GEZICHTRETOUCH.
- $3$  Druk op  $\binom{1}{3}$ .
- 4 Druk op [ $\Box$ ] of [ $\Box$ ] om een retoucheniveau te selecteren.
	- Hoe hoger het getal, des te schoner het gezicht.

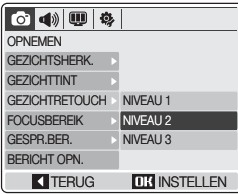

- *5* Druk op [**MENU/OK**].
- *6* Druk op de [**Ontspanknop**] om naar de opnamemodus terug te gaan.

## P De modus PROGRAMMA gebruiken

Een foto nemen door opties in te stellen

- Draai de modusdraaiknop naar **P**.
- *2* Stel opties in. [\(Zie hoofdstuk 3, 'Opnameopties', voor een lijst met](#page-36-0)  [opties.\)](#page-36-0)
- *3* Kader het onderwerp en druk de [**Ontspanknop**] half in om scherp te stellen.
- *4* Druk de [**Ontspanknop**] volledig in om de foto te nemen.

## <span id="page-32-0"></span>**29** Een video opnemen

- **1** Draai de modusdraaiknop naar 3<sup>0</sup>.
- 2 Stel een opnamesnelheid of geluidsoptie in.
- *3* Stel eventueel andere opties i[n. \(Zie hoofdstuk 3,](#page-36-0)  ['Opnameopties', voor een lijst met opties.\)](#page-36-0)
- *4* Druk de [**Ontspanknop**].
- *5* Druk nogmaals op de [**Ontspanknop**] om de opname te stoppen.

Als u tijdens het opnemen van een video in- of uitzoomt, kan het zoomgeluid op de video hoorbaar zijn.

#### **De opnamesnelheid instellen**

De opnamesnelheid is het aantal frames per seconde. Naarmate het aantal frames toeneemt, ziet de actie er natuurlijker uit maar wordt het bestand ook groter.

- *1* Druk op [**Fn**].
- 2 Druk op [ $\Box$ ] of [₹] om **FRAMES** te selecteren.
- 3 Druk op [ $\sharp$ ] of [ $\circ$ ] om een opnamesnelheid te selecteren.
- *4* Druk op [**MENU/OK**].

#### **Geluidsopties instellen**

- *1* Druk op [**MENU/OK**].
- **2** Selecteer **⊙** → **GELUID UIT**.
- $3$  Druk op  $\binom{1}{3}$ .
- *4* Druk op [|□|| of [♥] om een optie te selecteren.

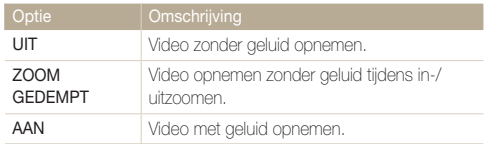

### *5* Druk op [**MENU/OK**].

*6* Druk op de [**Ontspanknop**] om naar de opnamemodus terug te gaan.

#### **Pauzeren tijdens het opnemen**

De camera biedt de mogelijkheid om het opnemen van een video tijdelijk te pauzeren. Zodoende kunt u uw favoriete scènes als één video opnemen.

Druk op [\] om tijdens het opnemen te pauzeren.

• Druk nogmaals op [\] om verder te gaan.

### <span id="page-33-0"></span>Tips voor scherpere foto's

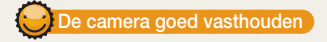

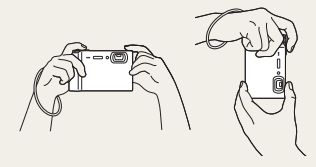

Zorg dat uw vingers zich niet voor de lens bevinden.

#### **De ontspanknop half indrukken**

 $00005$   $\overline{m}$   $\overline{m}$ 

**IOM** 

圝  $[-]$ 

 $\overline{\bullet}$ F8.4

1745s ⊃ مج

Druk de [**Ontspanknop**] half

in en stel het beeld scherp. De scherpstelling en belichting worden automatisch aangepast.

De diafragmawaarde en sluitertijd worden automatisch ingesteld.

#### Autofocuskader

- Als het kader groen wordt weergegeven, drukt u de [**Ontspanknop**] in om de foto te nemen.
- Als het kader rood wordt weergegeven, past u het aan en drukt u de [**Ontspanknop**] weer half in.

### Geavanceerde functies 33

### **Bewegingsonscherpte verminderen**

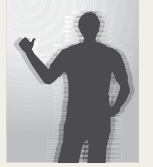

- Druk op [**OIS**] om bewegingsonscherpte optisch tegen te gaan[. \(pag.17\)](#page-17-0)
- Selecteer de modus music om de bewegingsonscherpte zowel optisch als digitaal te reduceren. [\(pag. 29\)](#page-29-0)

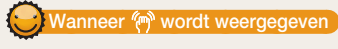

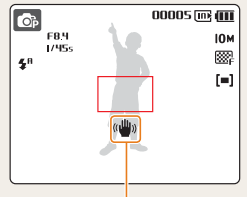

Bewegingsonscherpte

Stel de flitsoptie bij opnemen in het donker niet in op

 (Langzame synchronisatie) of (Uit). Het diafragma blijft in dat geval langer open, en de camera is wellicht moeilijker stil te houden.

- Gebruik een statief of stel de flitsfunctie in op  $\blacktriangle$  (Invullen). [\(pag. 41\)](#page-0-0)
- Stel een hogere ISO-waarde in. [\(pag. 42\)](#page-42-0)

### **Voorkomen dat het onderwerp onscherp is**

- In de volgende gevallen is het moeilijk scherp te stellen op het onderwerp:
- er is weinig contrast tussen het onderwerp en de achtergrond (als het onderwerp kleren draagt die qua kleur niet goed uitkomen tegen de achtergrond.)
- de lichtbron achter het onderwerp is te helder -
- het onderwerp glanst
- het onderwerp is voorzien van horizontale patronen, zoals jaloezieën
- het onderwerp bevindt zich niet in het midden van het kader

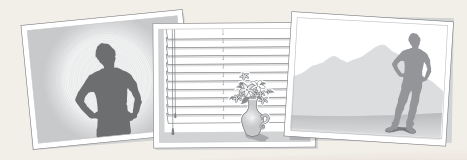

• Wanneer u foto's maakt in slechte lichtomstandigheden • vanneer onderwerpen snel bewegen

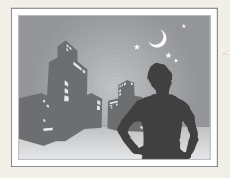

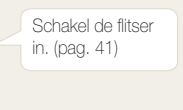

#### **Gebruik scherpstelvergrendeling**

Druk de [**Ontspanknop**] half in om scherp te stellen. Na scherpstelling op het onderwerp kunt u het kader verplaatsen om de compositie te wijzigen. Druk ten slotte de [**Ontspanknop**] volledig in om de foto te maken.

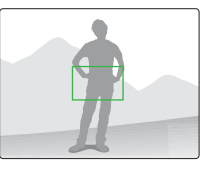

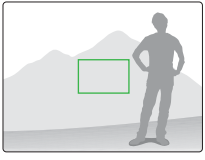

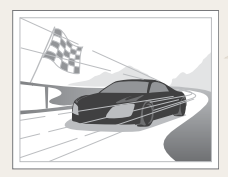

Gebruik CONTINU of BEWEGEND BEELD. [\(pag. 50\)](#page-50-0)

## <span id="page-35-0"></span>Spraakmemo's opnemen

U kunt een spraakmemo opnemen dat u op elk gewenst moment kunt afspelen, of een spraakmemo aan een foto toevoegen om de opnameomstandigheden kort te beschrijven.

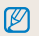

Voor optimale geluidskwaliteit kunt u spraakmemo's het beste opnemen op een afstand van 40 cm van de camera.

## Een spraakmemo opnemen

- **1** Druk in de opnamemodus (behalve  $\mathbf{S}$ ) op [**MENU/OK**].
- 2 Selecteer  $\mathbf{\odot} \rightarrow$  **BERICHT OPN.**
- *3* Druk op [**MENU/OK**].
- *4* Druk de [**Ontspanknop**] in om op te nemen.

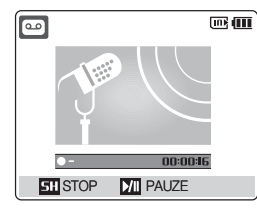

- Druk op [U] om te pauzeren of verder te gaan.
- U kunt een spraakmemo van maximaal 10 uur opnemen. •
- *5* Druk de [**Ontspanknop**] in om te stoppen.
- *6* Druk op [**MENU/OK**] om naar de opnamemodus te gaan.

## Een spraakmemo aan een foto toevoegen

- **1** Druk in de opnamemodus (behalve  $\frac{1}{2}$ ) op [MENU/OK].
- *2* Selecteer **GESPR.BER.**
- **3** Druk op  $\binom{1}{2}$ .
- *4* Druk op [ $\Box$ ] of [ $\Box$ ] om **AAN** te selecteren.
- *5* Druk op [**MENU/OK**].
- *6* Druk op de [**Ontspanknop**] om naar de opnamemodus terug te gaan.
- *7* Kader het onderwerp en neem een foto.
	- Na het nemen van de foto begint u direct met het opnemen van de spraakmemo.
- **8** Neem een kort spraakmemo op (maximaal 10 seconden).
	- Druk nogmaals op de [**Ontspanknop**] om de opname te •stoppen.
# 3. Opnameopties Hier wordt ingegaan op de opties die u in de

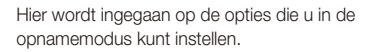

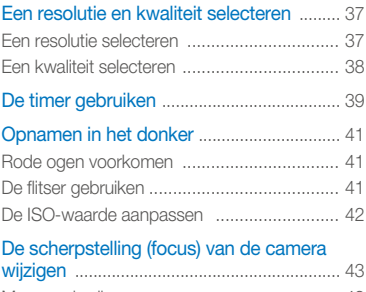

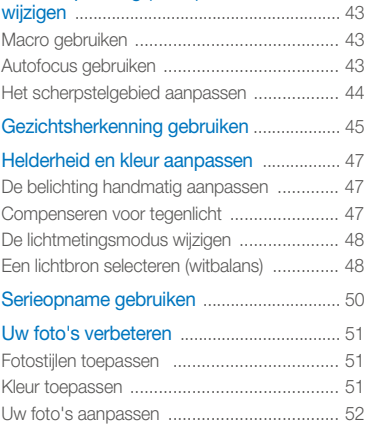

## <span id="page-37-0"></span>Een resolutie en kwaliteit selecteren

### Een resolutie selecteren 2000 P ODDAL 'n SCENE, 22

Naarmate u de resolutie verhoogt, bevat uw foto of video meer pixels, zodat deze op een groter papierformaat of op een groter scherm kan worden weergegeven. Bij gebruik van een hoge resolutie neemt de bestandsgrootte toe.

#### **Bij het nemen van een foto:**

- **1** Druk in de opnamemodus (behalve  $\mathbf{S}$ ) op [**Fn**].
- 2 Druk op [ $\Box$ ] of  $\Box$  om **AFMETING** te selecteren.
- 3 Druk op [ $\sharp$ ] of [ $\circ$ ] om een optie te selecteren.

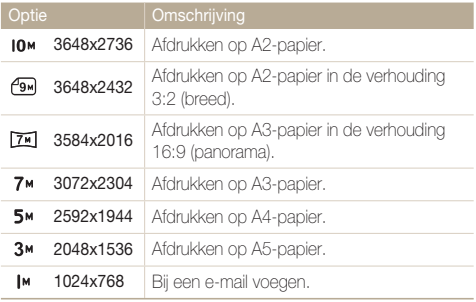

#### **Bij het opnemen van een video:**

- **1** Druk in de modus  $\frac{9}{2}$  op [Fn].
- 2 Druk op [**|□|** of [ $\mathbb{Z}$ ] om **AFMETING** te selecteren.
- *3* Druk op  $[4]$  of  $[\circlearrowleft]$  om een optie te selecteren.

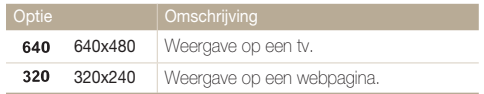

### *4* Druk op [**MENU/OK**] of [**Fn**].

## <span id="page-38-0"></span>Een kwaliteit selecteren **2000 P CODAL** TO SCENE

De foto's die u neemt, worden gecomprimeerd en in JPG-indeling opgeslagen. Hoe hoger de kwaliteit die u selecteert, des te beter de resulterende foto's, maar des te groter het bestand.

- *1* Druk in de opnamemodus op [**Fn**].
- *2* Druk op [I**III**] of [₹) om **KWALITEIT** te selecteren.
- **3** Druk op [ $\bigcirc$ ] of  $[\circlearrowright]$ ] om een optie te selecteren.

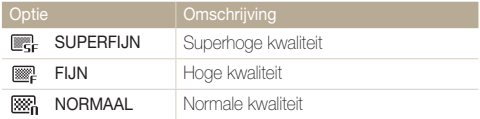

## <span id="page-39-0"></span>De timer gebruiken EDE P ONDER 218 AS CENE AS

1 Raak in de opnamemodus herhaaldelijk  $[\hat{N}]$  aan om de timeroptie te wijzigen.

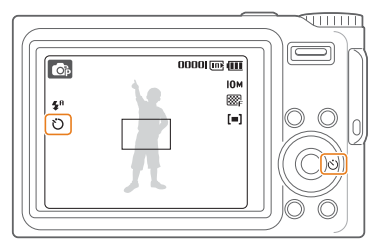

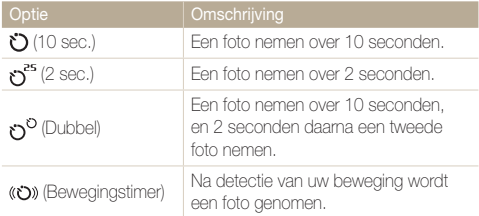

Als u de timer wilt uitschakelen, drukt u herhaaldelijk op [Corol] totdat er geen timerpictogram wordt weergegeven.

- *2* Druk de [**Ontspanknop**] in om de timer te starten.
	- Het AF-hulplampje/Timerlampje knippert. Na de opgegeven tijd wordt automatisch een foto genomen.

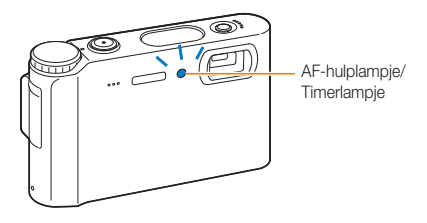

M • Druk op  $[\bullet]$  om de timer te annuleren. Als **GLIMLACH** of **KNIPPEREN** is ingesteld, is de timer niet • beschikbaar.

#### De timer gebruiken

#### **Bewegingstimer gebruiken**

- 1 Druk herhaaldelijk op [t<sup>3</sup>] totdat (comport weergegeven.
- *2* Druk op de [**Ontspanknop**].
- *3* Ga binnen 6 seconden nadat u op de [**Ontspanknop**] hebt gedrukt naar de plaats waar u op de foto wilt (niet verder dan 3 m van de camera).
- *4* Maak een beweging, zwaai bijvoorbeeld met uw armen, om de timer te activeren.
	- Als de camera u detecteert begint het AF-hulplampje/ timerlampje snel te knipperen.

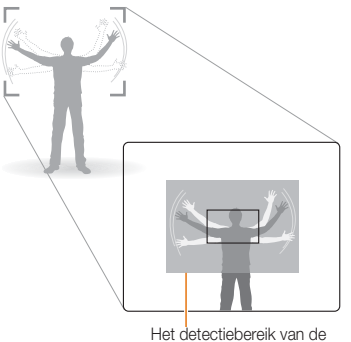

bewegingstimer

- *5* Poseer voor de foto terwijl het AF-hulplampje/ Timerlampje knippert.
	- Het AF-hulplampje/Timerlampje stopt met knipperen vlak voordat de camera een foto neemt.

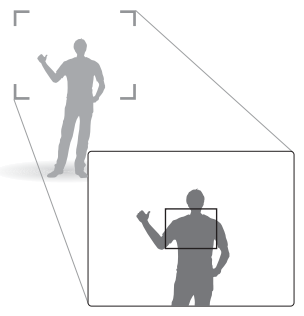

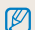

De bewegingstimer werkt mogelijk niet als:

- u zich op meer dan 3 m afstand van de camera bevindt
- uw beweging niet groot genoeg is.
- er te veel licht of tegenlicht is.

## <span id="page-41-0"></span>Opnamen in het donker

### Rode ogen voorkomen EULE P'G SCENE

Als de flitser afgaat wanneer u in het donker een foto van een persoon neemt, kan er een rode gloed in de ogen verschijnen. U kunt dit voorkomen door  $\odot$  (Rode ogen) of  $\oslash$  (Anti-rode ogen) te selecteren.

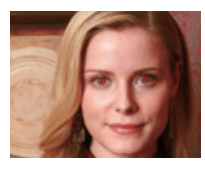

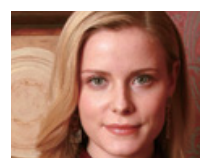

## De flitser gebruiken **2016** P @ SCENE

Gebruik de flitser wanneer u foto's neemt in het donker.

Druk in de opnamemodus herhaaldelijk op  $\lceil \frac{1}{2} \rceil$  om de flitseroptie te wijzigen.

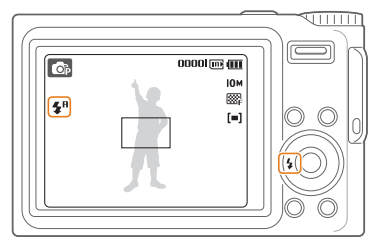

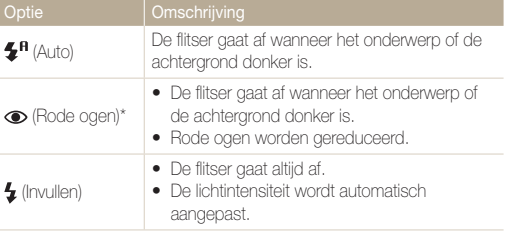

<span id="page-42-0"></span>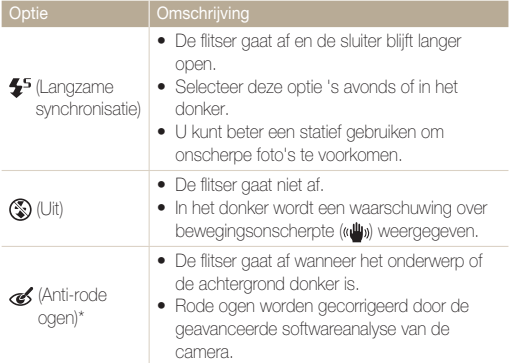

Afhankelijk van de opnamemodus kunnen de opties variëren.

\* Tussen twee flitsen wordt even gewacht. Beweeg niet voordat de flitser voor de tweede keer is afgegaan.

- Flitsopties zijn niet beschikbaar als u opties voor serieopname instelt 网 of **ZELFPORTRET** of **KNIPPEREN** selecteert.
	- Zorg dat uw onderwerpen zich op de aanbevolen afstand van de flitser bevinden. [\(pag. 89\)](#page-89-0)
	- Bij lichtreflectie of als er is veel stof in de lucht zit, kunnen er kleine vlekjes op de foto zichtbaar zijn.

## De ISO-waarde aanpassen P

De ISO-waarde is de mate van lichtgevoeligheid van een film zoals gedefinieerd door de ISO (Internationale Organisatie voor Standaardisatie). Hoe hoger de ISO-waarde die u selecteert, des te lichtgevoeliger wordt uw camera. Met een hogere ISO-waarde kunt u een betere foto nemen zonder de flitser te gebruiken.

- *1* Druk in de opnamemodus op [**Fn**].
- 2 Druk op [ $\Box$ ] of [ $\Box$ ] om **ISO** te selecteren.
- 3 Druk op [ $\sharp$ ] of [ $\circ$ ] om een ISO-optie te selecteren.
- *4* Druk op [**MENU/OK**] of [**Fn**].
	- Hogere ISO-waarde resulteren soms in meer beeldruis.
		- **Wanneer BEWEGEND BEELD** is ingesteld, wordt de ISO-waarde ingesteld op **Auto**.
		- Wanneer u de ISO-waarde op 3200 instelt, wordt de resolutie vast ingesteld op 3<sub>M</sub>.

## <span id="page-43-0"></span>De scherpstelling (focus) van de camera wijzigen

## Macro gebruiken **EUTOP** ONDURL ,<sup>22</sup>

Gebruik macro om foto's van dichtbij te maken, bijvoorbeeld van bloemen of insecten.

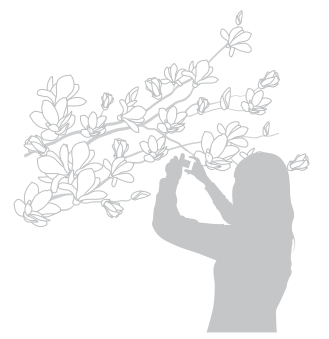

- Houd de camera zo stil mogelijk om onscherpe foto's te voorkomen.
	- Schakel de flitser uit als de afstand tot het onderwerp minder dan  $40 \text{ cm}$  is.

## Autofocus gebruiken **AUTOFOXIAL**

Om scherpe foto's te nemen selecteert u de juiste scherpsteloptie al naar gelang de afstand tot het onderwerp.

Druk in de opnamemodus herhaaldelijk op [\\] om de focusafstandoptie te wijzigen.

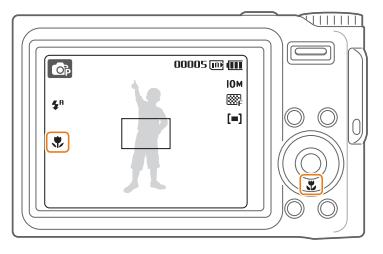

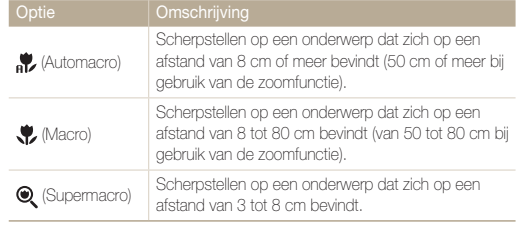

- Als u wilt scherpstellen op een onderwerp op een grotere afstand dan 80 cm, drukt u herhaaldelijk op [tel] totdat er geen focusafstandpictogram meer wordt weergegeven.
- Afhankelijk van de opnamemodus kunnen de opties variëren. •

## <span id="page-44-0"></span>Het scherpstelgebied aanpassen

**AUTO P ODDUAL 'G SCENE** 

Door een scherpstelgebied te selecteren dat overeenstemt met de locatie van uw onderwerp in de scène, kunt u scherpere foto's nemen.

- *1* Druk in de opnamemodus op [**MENU/OK**].
- 2 Selecteer **<b>o** → FOCUSBEREIK.
- **3** Druk op  $\binom{1}{2}$ .
- 4 Druk op [I**II**] of [♥] om een optie te selecteren.

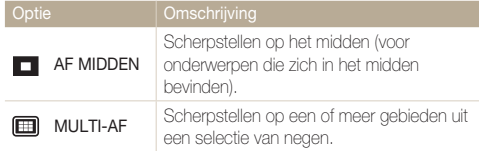

*5* Druk op [**MENU/OK**].

## <span id="page-45-0"></span>Gezichtsherkenning gebruiken worden 2017

Bij gebruik van gezichtsherkenningsopties worden de gezichten van mensen automatisch door de camera gedetecteerd. Wanneer u scherpstelt op een gezicht, wordt de belichting automatisch aangepast. Neem eenvoudig foto's met de optie KNIPPEREN om dichte ogen te voorkomen, of met GLIMLACH om een glimlach vast te leggen.

- *1* Druk in de opnamemodus op [**MENU/OK**].
- **2** Selecteer **⊙** → **GEZICHTSHERK.**
- **3** Druk op  $\binom{1}{1}$ .
- 4 Druk op [|□|| of [じ] om een optie te selecteren.

Gezichten van mensen (maximaal 10) worden automatisch door de camera gedetecteerd.

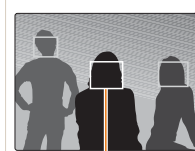

## **GEZICHTSHERK.**

Het dichtstbijzijnde gezicht verschijnt in een wit scherpstelkader, en de overige gezichten in grijze scherpstelkaders.

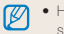

Hoe dichterbij het onderwerp, des te • sneller worden gezichten gedetecteerd.

Als geen gezicht wordt gedetecteerd, • wordt scherpgesteld op het midden.

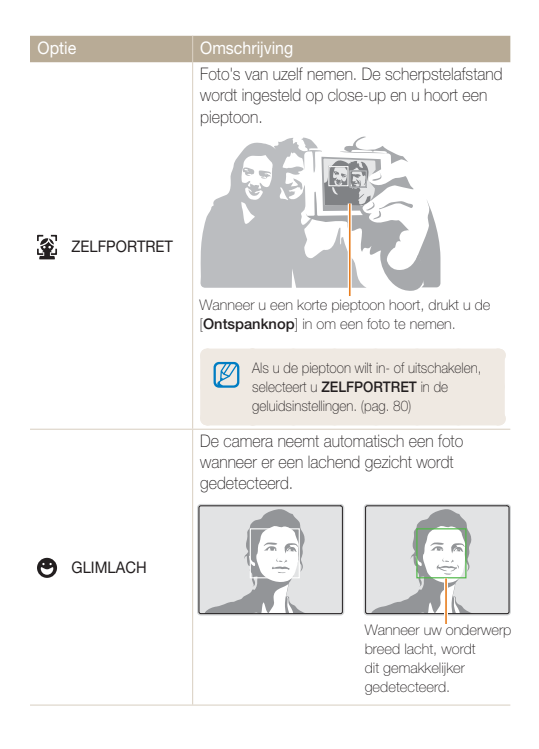

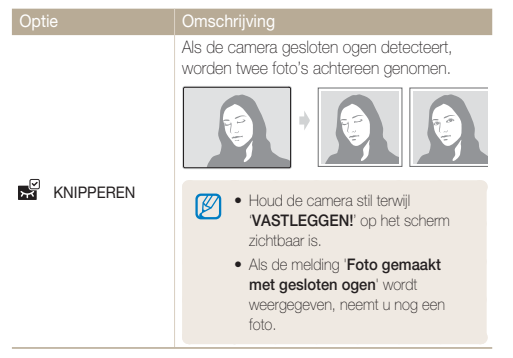

Afhankelijk van de opnamemodus kunnen de opties variëren.

### *5* Druk op [**MENU/OK**].

- Druk op de [**Ontspanknop**] om naar de opnamemodus terug •te gaan.
- ſØ • In de volgende omstandigheden werkt gezichtsherkenning mogelijk niet:
	- de afstand tussen de camera en het onderwerp is te groot (het scherpstelkader wordt oranje weergegeven voor GLIMLACH en KNIPPEREN)
	- het is te licht of te donker
	- het onderwerp kijkt niet in de richting van de camera
	- het onderwerp draagt een zonnebril of masker
	- Gezichtsherkenning is niet beschikbaar bij het gebruik van een fotostijl, kleur, verzadiging of de digitale zoomfunctie.
	- Als **GLIMLACH** of **KNIPPEREN** is ingesteld, is de timer niet beschikbaar.
	- Als u de optie voor gezichtsherkenning gebruikt, wordt het scherpstelgebied ingesteld op **AF MIDDEN**.

## <span id="page-47-0"></span>Helderheid en kleur aanpassen

## De belichting handmatig aanpassen P ODDAR.

Afhankelijk van de intensiteit van het omgevingslicht zijn uw foto's soms waarschijnlijk te helder of te donker. In die gevallen kunt u de belichting aanpassen voor betere foto's.

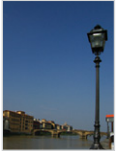

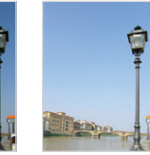

Donkerder (-) Neutraal Helderder (+)

- *1* Druk in de opnamemodus op [**Fn**].
- 2 Druk op  $\left|\left[\Box\right]\right|$  of  $\left|\frac{w}{w}\right|$  om  $\mathbb Z$  te selecteren.
- *3* Druk op  $[4]$  of  $[\hat{N}]$  om de belichting aan te passen.
- *4* Druk op [**MENU/OK**] of [**Fn**].
	- Nadat de belichting is aangepast, blijft deze instelling van kracht. Mogelijk moet de belichtingswaarde weer worden gewijzigd om over- of onderbelichting te voorkomen.
		- Als u het moeilijk vindt de juiste belichting te bepalen, selecteert u **ABW** (automatische-belichtingsreeks). De camera neemt dan foto's met verschillende belichtingen: normaal, onderbelicht en overbelicht. [\(pag. 50\)](#page-50-1)

## Compenseren voor tegenlicht P

Wanneer de lichtbron zich achter uw onderwerp bevindt of er sprake is van hoog contrast tussen het onderwerp en de achtergrond, ziet het onderwerp er in de foto waarschijnlijk donker uit. Stel in dat geval de optie ACB (automatische contrastbalans) in.

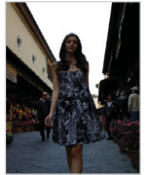

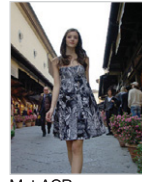

Zonder ACB Met ACB

- *1* Druk in de opnamemodus op [**MENU/OK**].
- 2 Selecteer  $\bullet$   $\rightarrow$  **ACB**.
- $3$  Druk op  $\binom{1}{3}$ .
- 4 Druk op [I**□II** of [LII] om **AAN** te selecteren.
	- Selecteer **UIT** om te deactiveren.
- *5* Druk op [**MENU/OK**].
- ſØ • In de modi **AUTO** en **m**pual is de functie ACB altijd aan.
	- Wanneer u **CONTINU**, **BEWEGEND BEELD** of **ABW** selecteert, is deze functie niet beschikbaar.

## <span id="page-48-0"></span>De lichtmetingsmodus wijzigen P

De lichtmetingsmodus heeft betrekking op de manier waarop een camera de hoeveelheid licht meet. De helderheid en verlichting van uw foto's variëren naar gelang van de lichtmetingsmodus die u selecteert.

- *1* Druk in de opnamemodus op [**Fn**].
- 2 Druk op [ $\Box$ ] of [ $\Box$ ] om **LICHTMETING** te selecteren.
- *3* Druk op  $[4]$  of  $[\circlearrowleft]$  om een optie te selecteren.

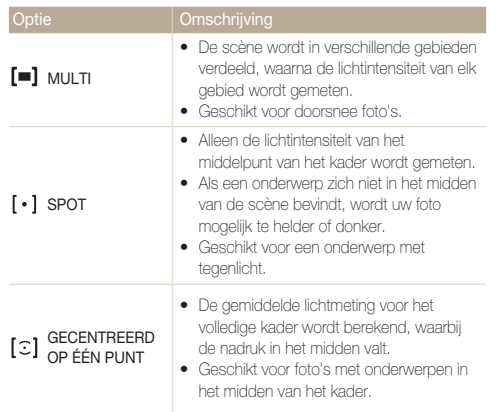

## Een lichtbron selecteren (witbalans) P

De kleur van uw foto is afhankelijk van het type en de kwaliteit van de lichtbron. Als u wilt dat de kleur van uw foto overeenkomt met wat u ziet, selecteert u de juiste verlichtingsoptie om de witbalans te kalibreren, zoals AUTO WITBALANS, DAGLICHT, BEWOLKT of KLINSTLICHT

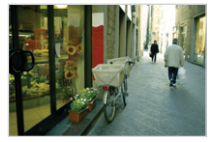

**RILLE (AUTO WITBALANS)** (DAGLICHT)

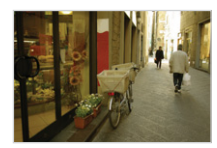

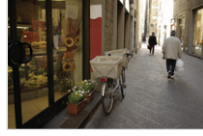

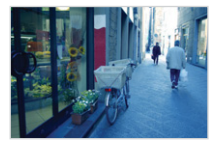

(BEWOLKT) - CHEWOLKT)

- *1* Druk in de opnamemodus op [**Fn**].
- 2 Druk op [ $\Box$ ] of [ $\Box$ ] om **WITBALANS** te selecteren.

### *3* Druk op [ $\sharp$ ] of [ $\circlearrowright$ ] om een optie te selecteren.

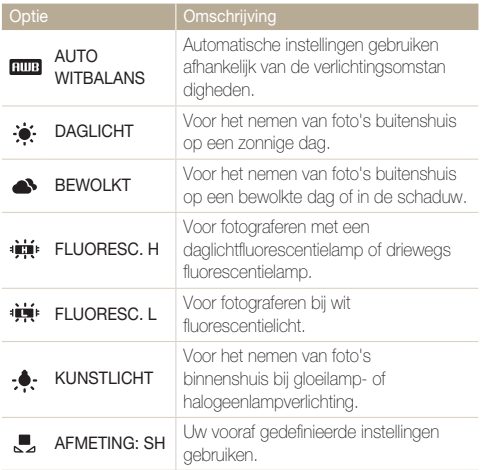

#### **Uw eigen witbalansinstelling definiëren**

- 1 Selecteer de witbalansoptie ...
- *2* Richt de lens op een vel wit papier.

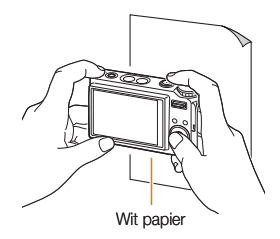

*3* Druk de [**Ontspanknop**] in.

## <span id="page-50-1"></span><span id="page-50-0"></span>Serieopname gebruiken P SCENE

Het kan lastig zijn foto's te maken van snel bewegende onderwerpen, of natuurlijke gezichtsuitdrukkingen en gebaren van uw onderwerpen in foto's vast te leggen. In dergelijke gevallen kunt u het beste een van de functies voor serieopname selecteren.

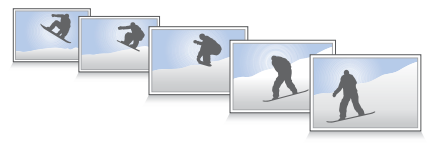

- *1* Druk in de opnamemodus op [**Fn**].
- 2 Druk op [ $\Box$ ] of [ $\Box$ ] om **SNELHEID** te selecteren.
- 3 Druk op [ $\sharp$ ] of [ $\circ$ ] om een optie te selecteren.

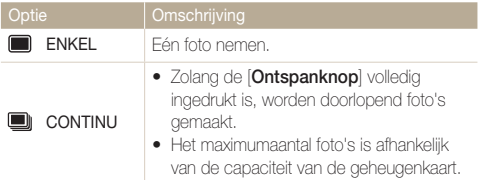

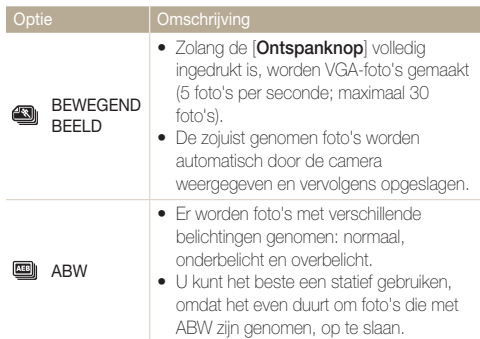

Afhankelijk van de opnamemodus kunnen de opties variëren.

- $\varnothing$ U kunt de **ACB**-optie alleen instellen en de flitser en timer alleen • gebruiken als u **ENKEL** selecteert.
	- Als u **BEWEGEND BEELD** selecteert, wordt de resolutie ingesteld •op VGA en de ISO-instelling op **Auto** gezet.

## <span id="page-51-0"></span>Uw foto's verbeteren

### Fotostijlen toepassen **2013** P.

U kunt verschillende stijlen op uw foto's toepassen, zoals ZACHT, HELDER of BOS.

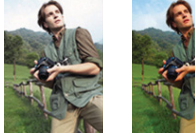

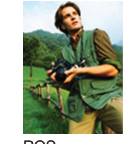

ZACHT HELDER BOS

- *1* Druk in de opnamemodus op [**E**].
- *2* Druk op  $[\frac{1}{2}]$ ,  $[\ddot{\circ}]$ ,  $[\Box]]$  of  $[\mathbb{Z}]$  om **NOR** te selecteren.
- 3 Druk op [ $\bigcirc$ ] of [ $\circlearrowright$ ] om een optie te selecteren.
- *4* Druk op [**MENU/OK**] of [**E**].

## Kleur toepassen P SCENE , SO

U kunt allerlei effecten op uw foto's toepassen, zoals ZWART-WIT, SEPIA of BLAUW.

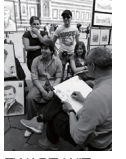

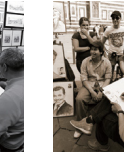

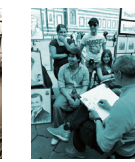

ZWART-WIT SEPIA BLAUW

- *1* Druk in de opnamemodus op [**E**].
- 2 Selecteer  $NOR \rightarrow \mathcal{R}$ .
- 3 Druk op [ $\sharp$ ] of [ $\circlearrowright$ ] om een optie te selecteren.
	- Selecteer  $\bigodot$  om uw eigen RGB-tint te definiëren.
- *4* Druk op [**MENU/OK**] of [**E**].

#### <span id="page-52-0"></span> **Uw eigen RGB-tint definiëren**

- 1 Selecteer de effectoptie **.**
- 2 Druk op [|□|| of [じ] om een kleur te selecteren.

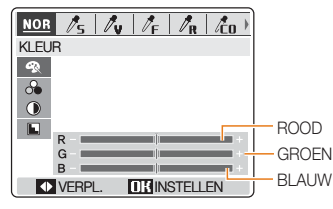

- 3 Druk op  $\lceil \frac{1}{2} \rceil$  of  $\lceil \binom{1}{2} \rceil$  om de intensiteit van de geselecteerde kleur aan te passen. (-: minder of +: meer)
- *4* Druk op [**MENU/OK**] of [**E**].
- M • Selecteer **NOR** als u gezichtsherkenningsopties wilt gebruiken.
	- Als u een fotostijl (met uitzondering van **NOR**) selecteert, is deze functie niet beschikbaar.

## Uw foto's aanpassen P

U kunt de scherpte, de kleurverzadiging en het contrast van uw foto's aanpassen.

- *1* Druk in de opnamemodus op [**E**].
- 2 Selecteer **NOR**.
- *3* Druk op [ $\Box$ ] of  $\Box$  om een aanpassingsoptie te selecteren:
	- *S*: VERZADIG.
	- **(i): CONTRAST**
	- **L**: SCHERPTE
- *4* Druk op [ $\sharp$ ] of [ $\circ$ )] om verzadiging, contrast of scherpte aan te passen.

#### **Opties voor kleurverzadiging**

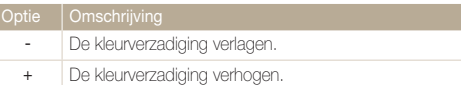

#### **Opties voor contrast**

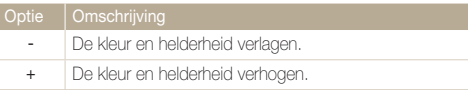

#### **Opties voor scherpte**

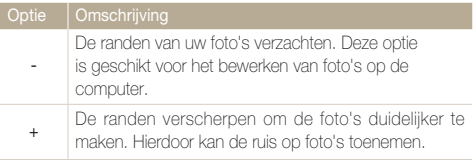

Selecteer het middelste punt om geen effect toe te passen (geschikt voor afdrukken).

### *5* Druk op [**MENU/OK**] of [**E**].

Als u een fotostijl (met uitzondering van **NOR**) selecteert, is deze functie niet beschikbaar.

# 4. Weergave/bewerken Merken Hoe u foto's, video's

en spraakmemo's weergeeft of afspeelt en hoe u foto's en video's bewerkt. Verder wordt toegelicht hoe u de camera aansluit op de fotoprinter of tv.

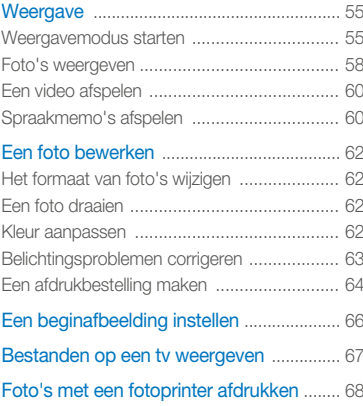

## <span id="page-55-0"></span>**Weergave**

## Weergavemodus starten

U kunt foto's bekijken en video's en spraakmemo's op de camera afspelen.

- 1 Druk in de weergavemodus op [F].
	- De inhoud van het laatst opgeslagen bestand wordt weergegeven.
	- Als de camera is uitgeschakeld, zal deze worden ingeschakeld.
- **2** Druk op  $\lceil \frac{t}{2} \rceil$  of  $\lceil \binom{t}{2} \rceil$  om door de bestanden te scrollen.
	- Houd de knop ingedrukt om bestanden snel te bekijken.

 $\mathbb{Z}$ Als u bestanden wilt weergeven die in het interne geheugen zijn opgeslagen, verwijdert u de geheugenkaart.

#### **Weergave in weergavemodus**

#### **Voor foto's**

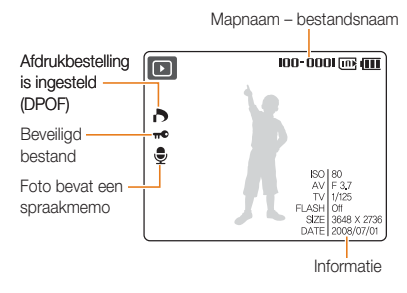

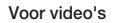

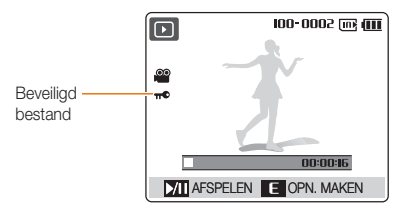

#### **Bestanden als miniaturen weergeven**

U kunt bestanden doorlopen aan de hand van miniaturen.

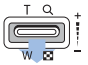

Druk in de weergavemodus op de [**Zoomknop**] om de miniatuurweergave te activeren (druk nogmaals op de [**Zoomknop**] om de miniatuurweergave te sluiten).

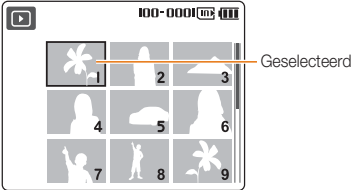

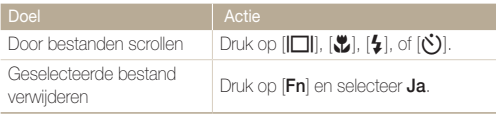

#### **Bestanden beveiligen**

U kunt bestanden beveiligen om te verhinderen dat ze onopzettelijk worden verwijderd.

- *1* Druk in de weergavemodus op [**MENU/OK**].
- 2 Selecteer  $\blacktriangleright$   $\rightarrow$  **BEVEILIGEN**.
- $3$  Druk op  $\binom{1}{3}$ .
- *4* Selecteer **SELECTEER** en druk op [**MENU/OK**].
	- Als u alle bestanden wilt beveiligen, selecteert u **ALLES VERGRENDEL** en gaat u naar stap 6.
- *5* Selecteer de bestanden die u wilt beveiligen en druk de [**Zoomknop**] omhoog of omlaag.
	- $\pi$ <sup>o</sup> verschijnt aan de linkerkant.
	- Druk de [**Zoomknop**] nogmaals omhoog of omlaag om te annuleren.

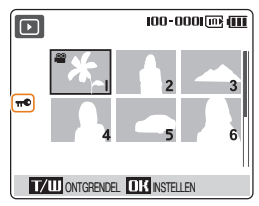

*6* Druk op [**MENU/OK**].

#### **Bestanden verwijderen**

U kunt afzonderlijke bestanden of alle bestanden tegelijk verwijderen. Beveiligde bestanden kunnen niet worden verwijderd.

#### **Eén bestand verwijderen:**

- *1* Druk in de weergavemodus op [**Fn**].
- 2 Druk op [ $\Box$ ] of [ $\Box$ ] om **JA** te selecteren.
- *3* Druk op [**MENU/OK**].

#### **Alle bestanden verwijderen:**

- *1* Druk in de weergavemodus op [**Fn**].
- *2* Druk de [**Zoomknop**] omhoog om het huidige bestand te selecteren.
- *3* Druk op [e] of [t] en druk de [**Zoomknop**] nogmaals omhoog om andere bestanden te selecteren.

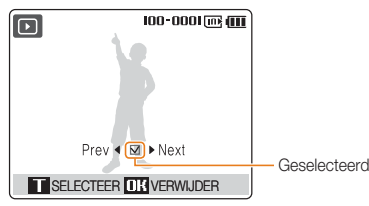

- *4* Druk op [**MENU/OK**] en selecteer **JA**.
- *5* Druk op [**MENU/OK**].

#### **Alle bestanden verwijderen:**

- *1* Druk in de weergavemodus op [**MENU/OK**].
- *2* Selecteer **VERWIJDER**.
- $3$  Druk op  $\lbrack \mathbf{\dot{C}} \rbrack$ .
- *4* Selecteer **ALLES** en druk op [**MENU/OK**].
	- Om alle bestanden te verwijderen, selecteert u **SELECTEER**. •
- *5* Selecteer **JA** en druk op [**MENU/OK**].

#### **Foto's herstellen uit de prullenbak**

Als u de prullenbak activeert, worden bestanden die u verwijdert, niet definitief gewist maar gaan ze naar de prullenbak. [\(pag. 81\)](#page-81-0) Dit gaat alleen op voor afzonderlijke bestanden of geselecteerde bestandenals u ervoor kiest alle bestanden te wissen, gaan die bestanden niet naar de prullenbak. In de prullenbak past niet meer dan 10 MB aan bestanden. Als u over de grens van 10 MB heen gaat, worden er automatisch bestanden gewist (het oudste bestand in de prullenbak wordt het eerst gewist).

*1* Druk in de weergavemodus op [**MENU/OK**].

## <span id="page-58-0"></span>2 Selecteer  $\overline{\bullet}$  > PRULLENBAK en druk op  $[\bullet]$ .

#### *3* Selecteer **PRULLENBAK** en druk op [**MENU/OK**].

- De bestanden worden teruggezet. •
- $\mathbb{Z}$ Deze functie werkt niet voor video's of spraakmemo's. •
	- Bij gebruik van de prullenbakfunctie kan het langer duren om bestanden te verwijderen.
	- Als u het interne geheugen of de geheugenkaart formatteert, worden ook alle bestanden in de prullenbak verwijderd.

#### **Bestanden naar een geheugenkaart kopiëren**

U kunt bestanden vanuit het interne geheugen naar een geheugenkaart kopiëren.

- *1* Druk in de weergavemodus op [**MENU/OK**].
- 2 Selecteer  $\boxed{\triangleright}$   $\rightarrow$  **KOPIE NR KRT** en druk op  $\boxed{\binom{1}{2}}$ .
- *3* Selecteer **JA** en druk op [**MENU/OK**].

### Foto's weergeven

Inzoomen op een deel van een foto of foto's als diavoorstelling bekijken.

#### **Een foto vergroten**

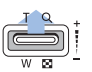

Druk in de weergavemodus de [**Zoomknop**] omhoog en houd deze eventueel ingedrukt om een foto te vergroten (met de [**Zoomknop**] omlaag verkleint u de foto).

#### Vergroot gebied

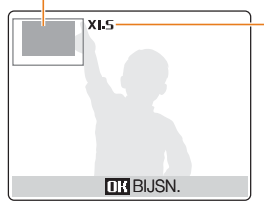

Zoomverhouding (de maximale zoomverhouding kan variëren afhankelijk van de resolutie.)

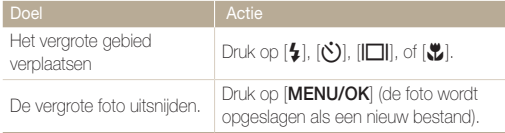

#### Weergave

#### **Een diavoorstelling starten**

U kunt effecten en geluid op uw diavoorstelling toepassen.

- *1* Druk in de weergavemodus op [**MENU/OK**].
- 2 Selecteer  $\blacksquare$ .
- 3 Selecteer een diavoorstellingseffect en druk op [ $\circ$ ].
	- Ga naar stap 5 als u een diavoorstelling zonder effect wilt.

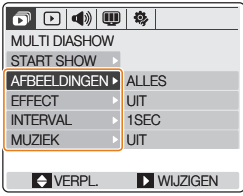

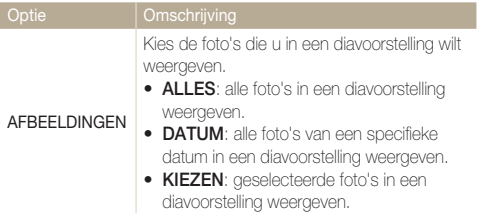

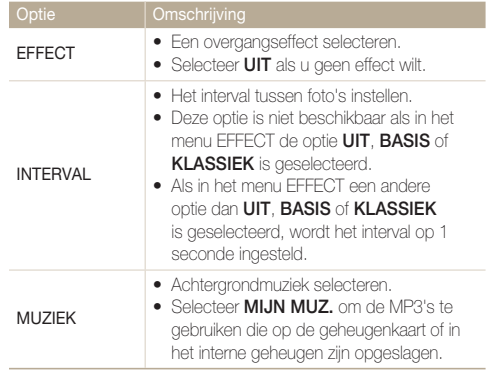

- *4* Stel het diavoorstellingseffect in en druk op [**MENU/OK**].
- 5 Selecteer **START SHOW** en druk op  $\binom{1}{2}$ .
- *6* Selecteer **AFSPELEN** en druk op [**MENU/OK**].
	- Selecteer **HERHALE** om de diavoorstelling automatisch te laten herhalen en druk op [**MENU/OK**].
	- Druk op [ $\ddot{\bullet}$ ] om de diavoorstelling te pauzeren of te hervatten.

## <span id="page-60-0"></span>Een video afspelen

U kunt een video afspelen of een afzonderlijk beeld daar uithalen.

*1* Selecteer in de weergavemodus een video en druk op  $\left[\begin{matrix}\mathbf{w} \\ \mathbf{w}\end{matrix}\right]$ .

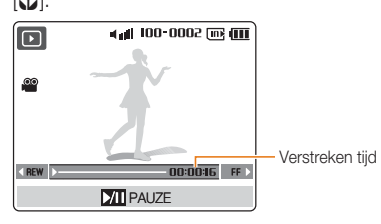

*2* Gebruik de volgende knoppen voor het afspelen:

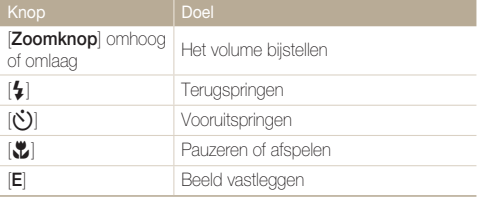

Een vastgelegd beeld wordt opgeslagen als een nieuw bestand, dat even groot is als het oorspronkelijke videobestand.

## Spraakmemo's afspelen

#### **Een spraakmemo afspelen**

*1* Selecteer in de weergavemodus een spraakmemo en druk op  $\left[\frac{w}{w}\right]$ .

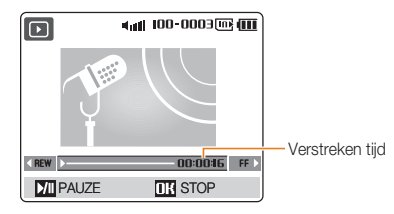

*2* Gebruik de volgende knoppen voor het afspelen:

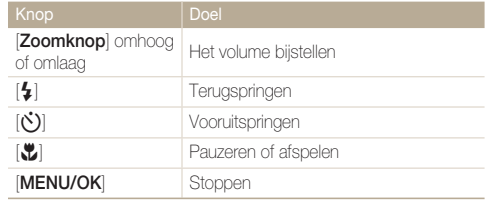

--**Een spraakmemo bij een foto afspelen** 

Selecteer in de weergavemodus een foto met spraakmemo en druk op  $\left[\begin{matrix}\bullet\\ \bullet\end{matrix}\right]$ .

• Druk op  $[\mathbf{C}]$  om te pauzeren of verder te gaan.

## <span id="page-62-0"></span>Een foto bewerken

U kunt foto's bewerken door ze bijvoorbeeld te draaien, het formaat aan te passen, rode ogen te corrigeren en de helderheid, het contrast of de kleurverzadiging bij te stellen.

## Het formaat van foto's wijzigen

U kunt het formaat van een foto terugbrengen en deze als een nieuw bestand opslaan, en een foto instellen als beginafbeelding die wordt weergegeven als de camera wordt ingeschakeld.

- *1* Selecteer in de weergavemodus een foto en druk op [**E**].
- 2 Selecteer <sup>1</sup>.
- 3 Druk op [ $\Box$ ] of  $\Box$  om een resolutie te selecteren.
	- Om de foto als beginafbeelding in te stellen, selecteert u  $\mathcal{L}_{\infty}$ . [\(pag. 66\)](#page-66-1)
	- Om de foto als skin voor de MP3-speler in te stellen, selecteert u **.** [\(pag. 76\)](#page-76-0)
- *4* Druk op [**MENU/OK**].

## Een foto draaien

- *1* Selecteer in de weergavemodus een foto en druk op [**E**].
- 2 Selecteer **নি**.
- 3 Druk op [ $\Box$ ] of  $\Box$  om een draaiing of spiegeling te selecteren.
- *4* Druk op [**MENU/OK**].

### Kleur aanpassen

U kunt een andere kleurtoon (bijvoorbeeld ZWART-WIT, SEPIA of BLAUW) op een foto toepassen en de foto als een nieuw bestand opslaan.

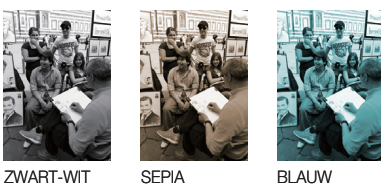

- *1* Selecteer in de weergavemodus een foto en druk op [**E**].
- 2 Selecteer  $\clubsuit$ .
- 3 Druk op [ $\Box$ ] of  $\Box$ ] om een kleurtint te selecteren.
	- Selecteer  $\bigcirc$  om uw eigen RGB-tint te definiëren. [\(zie 'Uw eigen RGB-tint definiëren'\)](#page-63-1)
- *4* Druk op [**MENU/OK**].

#### <span id="page-63-1"></span><span id="page-63-0"></span> **Uw eigen RGB-tint definiëren**

- 1 Selecteer bij de kleuropties  $\bullet$ .
- 2 Druk op [ $\Box$ ] of  $\Box$ ] om een kleur te selecteren.

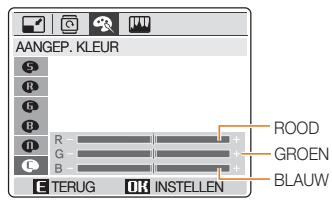

- 3 Druk op  $\lceil \frac{1}{2} \rceil$  of  $\lceil \binom{1}{2} \rceil$  om de intensiteit van de geselecteerde kleur aan te passen.
- *4* Druk op [**MENU/OK**].

## Belichtingsproblemen corrigeren

U kunt ACB (automatische contrastbalans), helderheid, contrast en kleurverzadiging aanpassen, rode ogen wegwerken en onvolkomenheden in het gezicht verbergen. Bewerkte foto's worden als nieuwe bestanden opgeslagen.

#### **ACB (automatische contrastbalans) aanpassen**

- *1* Selecteer in de weergavemodus een foto en druk op [**E**].
- $S$ electeer  $\mathbb{I} \mathbb{I} \rightarrow \mathbb{I}$ <sub>2</sub>.
- *3* Druk op [**MENU/OK**].

#### **Rode ogen herstellen**

- *1* Selecteer in de weergavemodus een foto en druk op [**E**].
- 2 Selecteer  $\mathbb{I} \mathbb{I} \rightarrow \mathbb{I}$ .
- *3* Druk op [**MENU/OK**].

#### <span id="page-64-0"></span> **Onvolmaaktheden in het gezicht verbergen**

- *1* Selecteer in de weergavemodus een foto en druk op [**E**].
- 2 Selecteer  $\mathbb{H} \rightarrow \mathbb{Q}$ .
- *3* Druk op  $\lceil 4 \rceil$  of  $\lceil \binom{1}{2} \rceil$  om een niveau aan te passen.
	- Het gezicht wordt egaler naarmate u het getal verhoogt. •
- *4* Druk op [**MENU/OK**].

#### **Helderheid/contrast/verzadiging aanpassen**

- *1* Selecteer in de weergavemodus een foto en druk op [**E**].
- 2 Selecteer  $\mathbb{I}$ .
- *3* Druk op [ $\Box$ ] of  $\Box$  om een aanpassingsoptie te selecteren:
	- : HELDERHEID •
	- **(i)**: CONTRAST
	- **<u>e.</u>:** VERZADIG.
- *4* Druk op  $[4]$  of  $[\ell]$  om een niveau aan te passen. (-: minder of +: meer)
- *5* Druk op [**MENU/OK**].

## Een afdrukbestelling maken

U kunt opgeven welke foto's u wilt afdrukken, evenals informatie over het aantal exemplaren en het papierformaat.

- U kunt de geheugenkaart naar een copyshop brengen die DPOF (Digital Print Order Format) ondersteunt of u kunt foto's rechtstreeks via een PictBridge-compatibele printer thuis afdrukken.
	- Bij het afdrukken van brede foto's worden de linker- en rechterrand mogelijk afgesneden. Controleer bij het bestellen van afdrukken dus of de foto's breed zijn.
	- U kunt geen DPOF instellen voor de foto's die in het interne geheugen zijn opgeslagen.
- *1* Selecteer in de weergavemodus een foto en druk op [**MENU/OK**].
- 2 Selecteer  $\blacksquare$   $\rightarrow$  **DPOF.**
- $3$  Druk op  $\binom{1}{3}$ .
- *4* Selecteer DPOF-opties en druk op [ $\binom{N}{2}$ ].

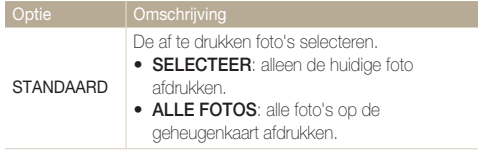

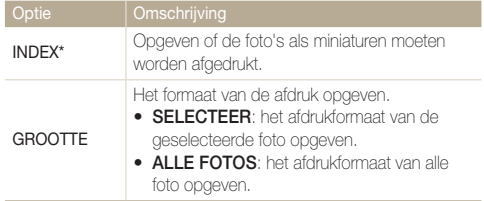

\* Met DPOF kunt u meerdere foto's op één blad afdrukken.

- *5* Druk op [ $\Box$ ] of  $\Box$  om een optie te selecteren.
- *6* Druk op [**MENU/OK**].

U kunt foto's van een specifiek formaat alleen afdrukken met DPOF 1.1-compatibele printers.

## <span id="page-66-1"></span><span id="page-66-0"></span>Een beginafbeelding instellen

U kunt een beginafbeelding instellen die wordt weergegeven wanneer de camera wordt ingeschakeld.

- *1* Selecteer in de weergavemodus een foto en druk op [**E**].
- 2 Selecteer  $\blacksquare$   $\rightarrow$   $\clubsuit$ .
- *3* Druk op [**MENU/OK**].
- *4* Druk nogmaals op [**MENU/OK**].
- $\overline{5}$  Selecteer  $\overline{CD}$   $\rightarrow$  **BEGINAFB.**
- $6$  Druk op  $[6]$ .
- *7* Druk op [I**II**] of [₺] om de beginafbeelding te selecteren.
- *8* Druk op [**MENU/OK**].
	- M Er wordt slechts één beginafbeelding in het interne geheugen • opgeslagen.
		- Als u de camera reset of een nieuwe foto als beginafbeelding selecteert, wordt de huidige afbeelding verwijderd.
		- Brede afbeeldingen en afbeeldingen met de verhouding 3:2 kunnen •niet als beginafbeelding worden ingesteld.

## <span id="page-67-0"></span>Bestanden op een tv weergeven

U kunt foto's of video's bekijken door de camera met de bijgeleverde A / V -kabel op een tv aan te sluiten.

- *1* Selecteer de juiste videosignaaluitgang voor uw land of regio. [\(pag. 82\)](#page-82-0)
- 2 Schakel de camera en tv uit.
- *3* Sluit de camera met de A/V-kabel op de tv aan.

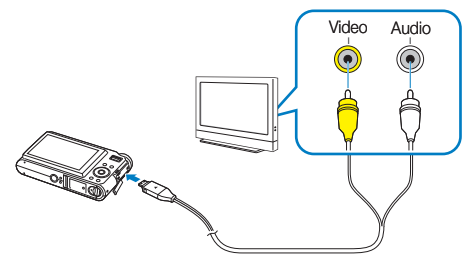

- *4* Schakel de tv in en selecteer met de afstandsbediening van de tv de video-uitvoermodus.
- *5* Schakel de camera in en druk op  $[\triangleright]$ .
- *6* Bekijk foto's of speel video's af met behulp van de knoppen op de camera.
	- ſØ Op bepaalde tv's kan er digitale ruis optreden of wordt mogelijk een • gedeelte van het beeld niet weergegeven.
		- Afhankelijk van de tv-instellingen kan het zijn dat de beelden niet centraal op het tv-scherm worden weergegeven.
		- U kunt een foto nemen of een video maken terwijl de camera is •aangesloten op een tv.

## <span id="page-68-0"></span>Foto's met een fotoprinter afdrukken

U kunt foto's met een PictBridge-compatibele printer afdrukken door de camera rechtstreeks op de printer aan te sluiten.

*1* Zorg dat de printer ingeschakeld is en sluit de camera aan met de USB-kabel.

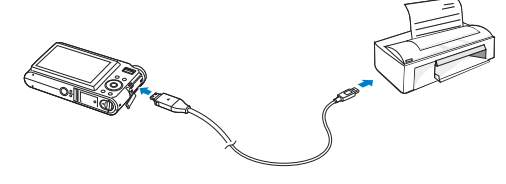

- *2* Druk op [POWER] of [▶] om de camera in of uit te schakelen.
- *3* Selecteer **PRINTER** en druk op [**MENU/OK**].
- *4* Druk op [ $\frac{1}{2}$ ] of [ $\dot{C}$ )] om een foto te selecteren.
	- Druk op [MENU/OK] om alle foto's af te drukken of afdrukopties in te stellen.

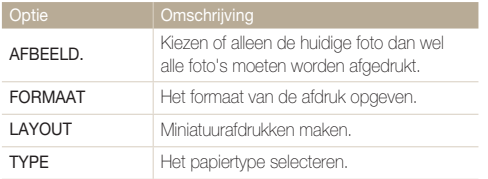

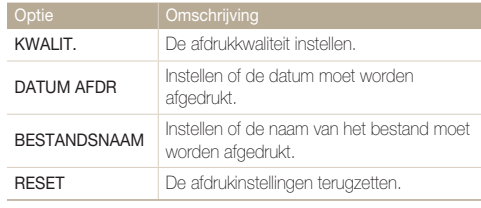

Niet alle opties worden door alle printers ondersteund.

### **5** Druk op [▶] om af te drukken.

• Druk op [ $\blacktriangle$ ] om het afdrukken te annuleren.

# 5. Multimedia Hier leert u het gebruik van de multimediamodi

MP3, PMP en TEXTVIEWER.

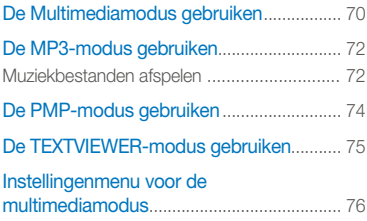

## <span id="page-70-0"></span>De Multimediamodus gebruiken

In de multimediamodus kunt u MP3's beluisteren, video's afspelen en tekstbestanden weergeven. Voordat u de multimediamodus kunt gebruiken, moet u bestanden naar uw camera of geheugenkaart overbrengen. [\(pag. 20\)](#page-20-0)

*1* Sluit de meegeleverde oordopjes op de multifunctionele aansluiting aan (optioneel).

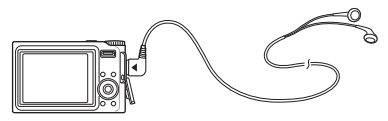

2 Draai de modusdraaiknop naar  $\mathcal{R}_1$ .

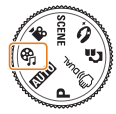

- $3$  Druk op  $[4]$  of  $[\circlearrowright]$  om een modus te selecteren.
	- $\bullet$   $\Box$ : MP3
	- **@**: PMP
	- **A:** TEXTVIEWER •

*4* Druk op [**MENU/OK**].

- *5* Selecteer **OPENEN** om een bestand te selecteren om af te spelen.
	- Selecteer **DOORGAAN** om het laatstafgespeelde bestand te openen in de MP3-modus of om de laatstgeopende video of het laatstgeopende tekstbestand te hervatten.
- $6$  Druk op  $\Box$  of  $\Box$  om een af te spelen bestand te selecteren.

## *7* Druk op [**MENU/OK**].

- Bestanden worden weergegeven op de datum waarop ze zijn opgeslagen.
	- Bestandsnamen in niet-ondersteunde talen worden weergegeven als " $\frac{1}{2}$   $\frac{1}{2}$   $\frac{1}{$
	- Als de map meer dan 100 bestanden of een aantal heel grote bestanden bevat, duurt het mogelijk langer om een modus te activeren.
	- De energiebesparingsmodus is tijdens het afspelen uitgeschakeld, behalve bij weergave van tekstbestanden met **AUTO SCROLL** of **MP3 BGM** uitgeschakeld.
	- Als u in de MP3-modus 15 seconden lang geen bewerkingen uitvoert, wordt de camera in de spaarstand gezet.

#### **De knoppen vergrendelen**

U kunt de knoppen vergrendelen om ongewenste camerabediening tijdens het afspelen te voorkomen. Houd [**OIS**] ingedrukt om de knoppen te vergrendelen en te ontgrendelen.

- Hoewel de knoppen vergrendeld zijn, kunt u nog steeds de knop [**POWER**] bedienen en de USB-kabel gebruiken.
	- Druk in de energiebesparingsmodus op een willekeurige knop om het scherm weer in te schakelen.

#### **Overschakelen naar een andere multimediamodus**

- *1* Druk op [**MENU/OK**] terwijl er een video of MP3-bestand wordt afgespeeld, of terwijl er een tekstbestand wordt weergegeven.
- 2 Selecteer  $\mathcal{R}$ .

 $3$  Druk op  $\Box$  of  $\Box$  om een modus te selecteren.

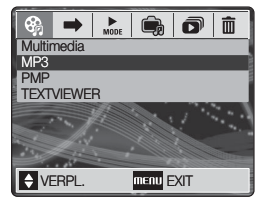

*4* Druk op [**MENU/OK**].

#### **Multimediabestanden verwijderen**

- **Druk op [**■] terwijl er een video of MP3-bestand wordt afgespeeld, of terwijl er een tekstbestand wordt weergegeven.
- 2 Druk op [ $\Box$ ] of  $\Box$ ] om een bestand te selecteren.
- *3* Druk op [**Fn**].
- *4* Selecteer **JA** en druk op [**MENU/OK**].

U kunt ook alle bestanden van de geselecteerde modus verwijderen. M [\(pag. 77\)](#page-77-0)
### <span id="page-72-0"></span>De MP3-modus gebruiken

### Muziekbestanden afspelen

*1* Naar de MP3-modus gaan en een bestand afspelen. [\(pag. 70\)](#page-70-0)

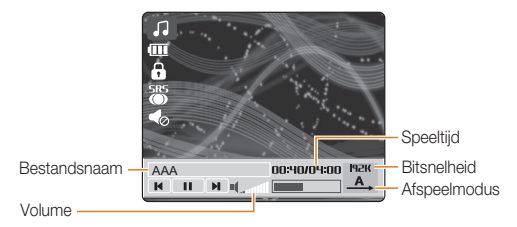

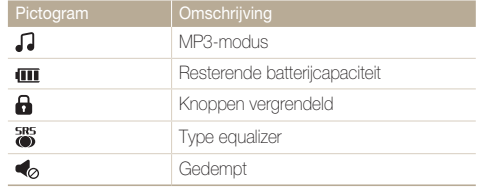

*2* Gebruik de volgende knoppen voor de bediening:

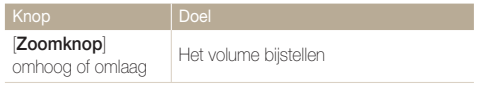

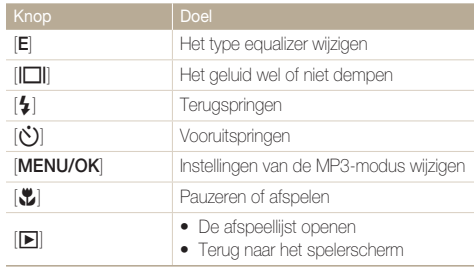

### **VBR**

Variable Bit Rate (VBR) is een coderingsmethode waarbij muziek op een stabiel kwaliteitsniveau wordt gehouden door de compressie aan de complexiteit van de gecodeerde audio aan te passen.

### **Foto's nemen tijdens het luisteren naar muziek**

(Mogelijk bij gebruik van een geheugenkaart)

- *1* Druk tijdens het afspelen op de [**Ontspanknop**].
- *2* Kader het onderwerp en druk de [**Ontspanknop**] half in om scherp te stellen.

### <span id="page-73-1"></span><span id="page-73-0"></span>De MP3-modus gebruiken

- *3* Druk de [**Ontspanknop**] volledig in om een foto te nemen.
	- Druk op [E] om naar het spelerscherm over te schakelen.
	- Tijdens het afspelen van muziek kunt u geen opnameopties ΙB instellen.
		- Foto's worden met de volgende instellingen genomen: •
		- Resolutie: 3 Mp
		- Kwaliteit: HOOG
		- Flitser:  $\bigcirc$ <sup>8</sup> (Auto)
		- Scherpstelling: **P** (Automacro)
		- Als u foto's neemt, zal de MP3-speler niet normaal werken. •

### **Een diavoorstelling starten tijdens het luisteren naar muziek**

- *1* Druk tijdens het afspelen op [**MENU/OK**].
- 2 Selecteer **<u>n</u>** → **INTERVAL TONEN**.

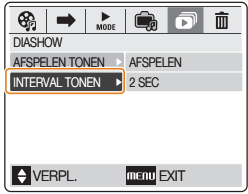

- $3$  Druk op  $\binom{1}{3}$ .
- *4* Selecteer een interval tussen de foto's en druk op  $[MENT]$  of  $[4]$ .
- **5** Druk op [ $\mathbf{r}$ ] of [ $\Box$ ] om **AFSPELEN TONEN** te selecteren.
- $6$  Druk op  $\binom{11}{2}$ .
- *7* Selecteer een optie.
	- **AFSPELEN**: een diavoorstelling afspelen en terugkeren naar **•** het spelerscherm.
	- **HERHALEN:** de diavoorstelling herhalen.

### *8* Druk op [**MENU/OK**].

- De diavoorstelling zal beginnen.
- Druk op [**E**] om naar het spelerscherm terug te gaan.

### <span id="page-74-0"></span>De PMP-modus gebruiken

*1* Naar de PMP-modus gaan en een bestand afspelen. [\(pag. 70\)](#page-70-0)

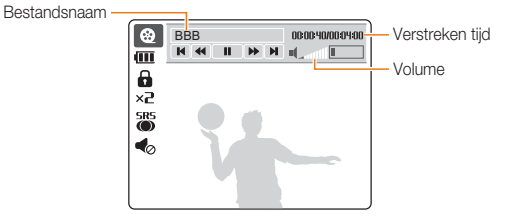

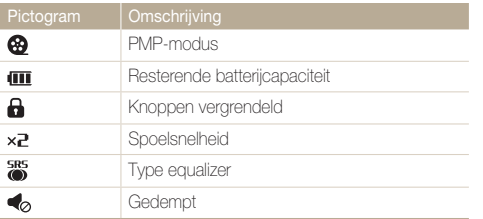

*2* Gebruik de volgende knoppen voor de bediening:

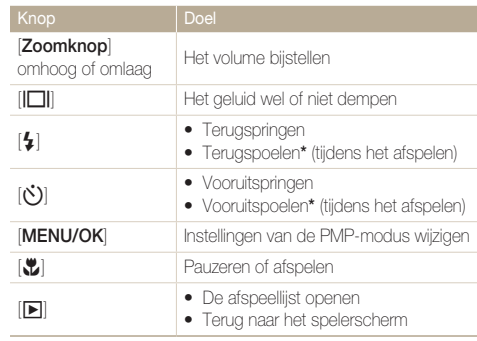

\* U kunt in een bestand snel voor- of achteruitspoelen naar het punt vanwaar u wilt afspelen. [\(pag. 76\)](#page-76-0)

- $\mathbb{Z}$ Alle knoppen behalve [**POWER**] werken niet tijdens de eerste • en laatste 2 seconden van het afspelen.
	- Ondertitelingsbestanden (.smi) omzetten met behulp van Samsung Converter, om ondertiteling te kunnen weergeven. [\(pag. 24\)](#page-24-0)
	- Sommige video's kunnen tijdens het afspelen automatisch •pauzeren en weer verder spelen. Dit is geen fout.

### <span id="page-75-0"></span>De TEXTVIEWER-modus gebruiken

*1* Naar de TEXTVIEWER-modus gaan en een bestand weergeven[. \(pag. 70\)](#page-70-0)

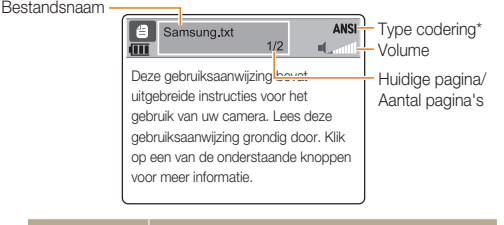

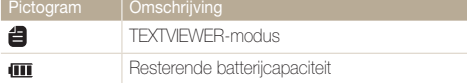

\* Het type codering wordt weergegeven als ANSI of UNI.

- **ANSI (American National Standards Institute): u moet de** taal instellen die overeenkomt met die van het tekstbestand. [\(pag. 77\)](#page-77-0)
- **UNI (Unicode)**: u hoeft niet de taal in te stellen die **•** overeenkomt met die van het tekstbestand.

*2* Gebruik de volgende knoppen voor de bediening:

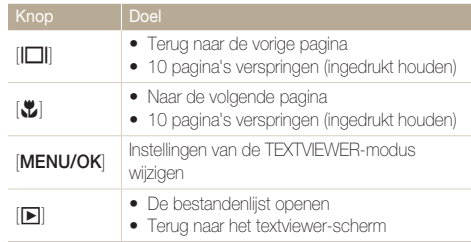

- Ø Als er tekst onjuist wordt weergegeven, sla dit dan als een • ANSI-bestand op met behulp van een tekstverwerkingsprogram ma op uw computer (bijv. Kladblok in Windows).
	- Sommige tekens en symbolen worden mogelijk niet correct weergegeven.
	- Tekstbestanden die niet juist zijn gecodeerd, kunnen kapot zijn. •
	- Een bestand van meer dan 10 MB kan meer tijd nodig •hebben om te openen, of kan misschien helemaal niet worden geopend. Deel grote bestanden op in meerdere kleine bestanden, om snelle toegang te verzekeren.

### <span id="page-76-1"></span><span id="page-76-0"></span>Instellingenmenu voor de multimediamodus

\* Standaardinstelling

*1* Druk op [**MENU/OK**] terwijl er een video of MP3-bestand wordt afgespeeld, of terwijl er een tekstbestand wordt weergegeven.

- **2** Druk op [ $\bigcirc$ ] of [ $\circlearrowright$ ] om een menu te selecteren.
- 3 Druk op [ $\Box$ ] of  $\Box$ ] om een optie te selecteren.
- *4* Druk op [**MENU/OK**].

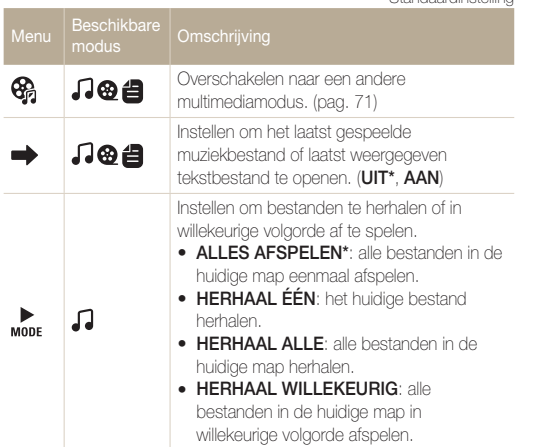

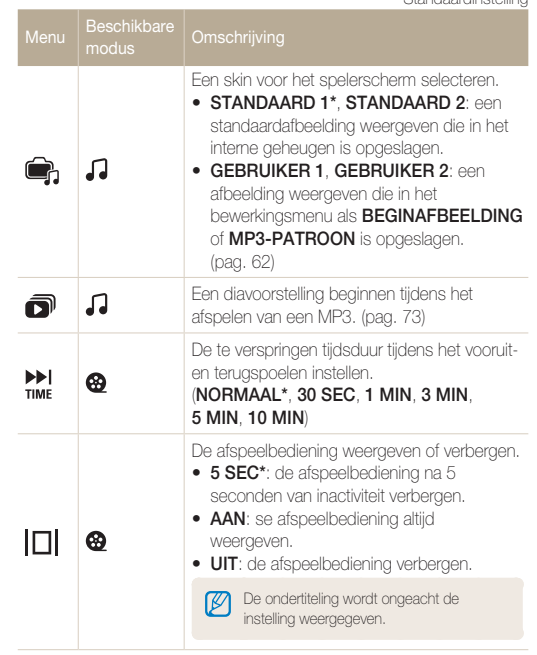

<span id="page-77-0"></span>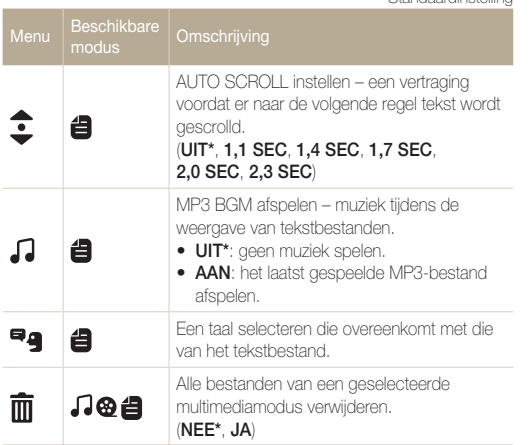

\* Standaardinstelling

# 6. Naslaginformatie

Hier wordt naslaginformatie gegeven met betrekking tot instellingen, foutmeldingen, specificaties en onderhoudstips.

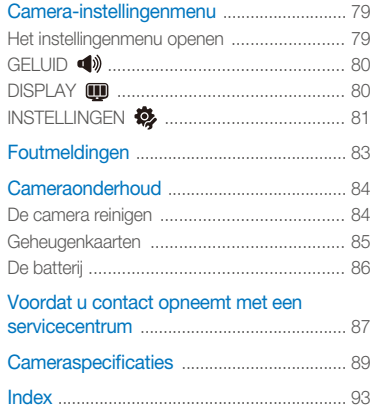

### <span id="page-79-0"></span>Camera-instellingenmenu

### Het instellingenmenu openen

- *1* Druk in de opname- of weergavemodus op [**MENU/OK**].
- **2** Druk op [ $\sharp$ ] of [ $\circlearrowright$ ] om een menu te selecteren.

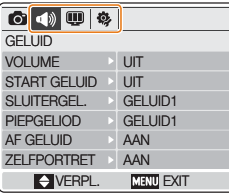

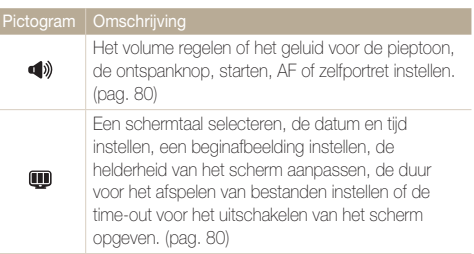

De geheugenkaart formatteren, de standaardinstellingen herstellen, de prullenbak inschakelen, bestandsnamen opgeven, opgeven of de opnamedatum moet worden afgedrukt, de timeout voor automatisch uitschakelen instellen of het AF-hulplampje/Timerlampje inschakelen. [\(pag. 81\)](#page-81-1)

3 Druk op [ $\Box$ ] of  $\Box$ ] om een submenu te selecteren.

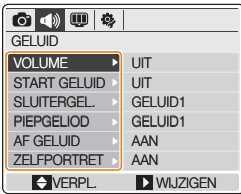

*4* Druk op  $[\bullet]$ .

 $\bullet$ 

- *5* Druk op  $\lfloor \lfloor \frac{n}{2} \rfloor \rfloor$  of  $\lfloor \frac{n}{2} \rfloor$  om een optie te selecteren.
- *6* Druk op [**MENU/OK**].

### <span id="page-80-1"></span><span id="page-80-0"></span>GELUID 4<sup>3</sup>

\* Standaardinstelling

energiebesparingsmodus (druk op een knop om deze modus weer te deactiveren). (**UIT\***, **AAN**)

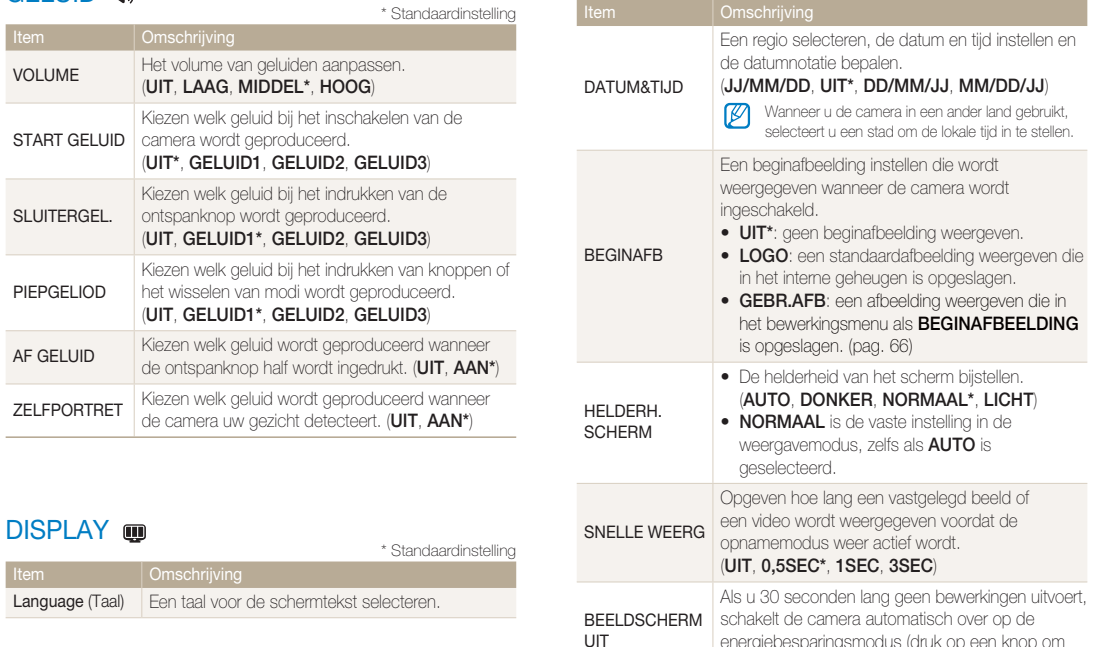

<span id="page-81-1"></span><span id="page-81-0"></span>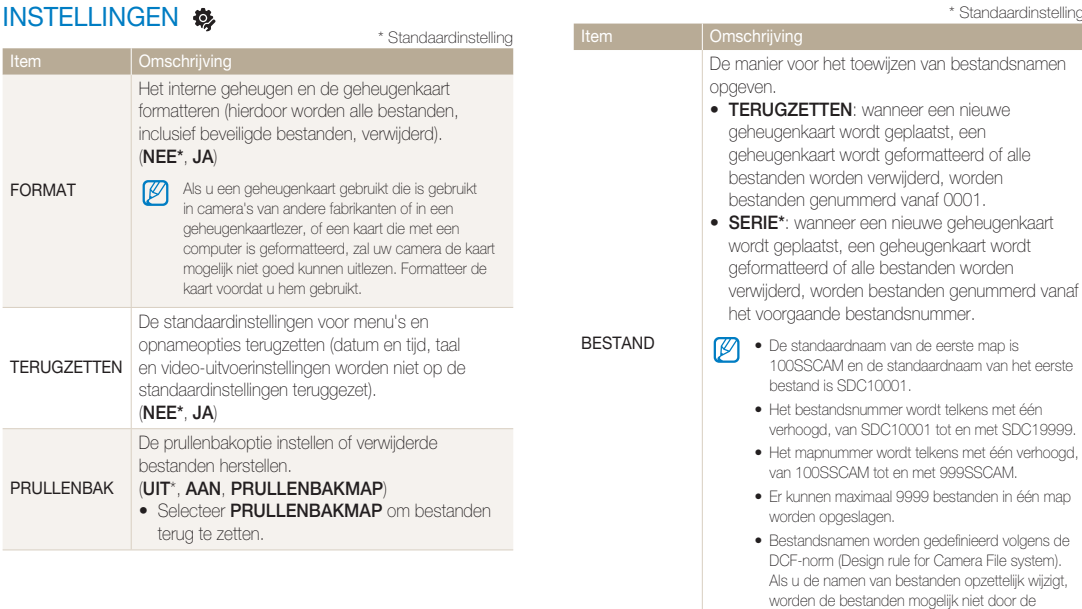

camera weergegeven.

<span id="page-82-1"></span><span id="page-82-0"></span>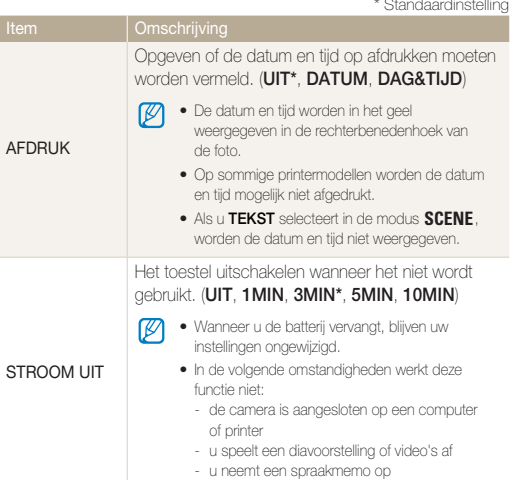

\* Standaardinstelling \* Standaardinstelling

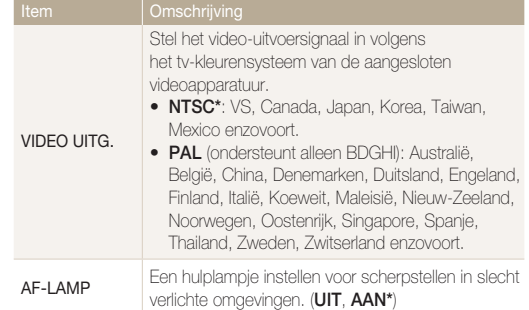

### <span id="page-83-1"></span><span id="page-83-0"></span>Foutmeldingen

Wanneer een van de volgende foutmeldingen wordt weergegeven, kunt u het volgende proberen.

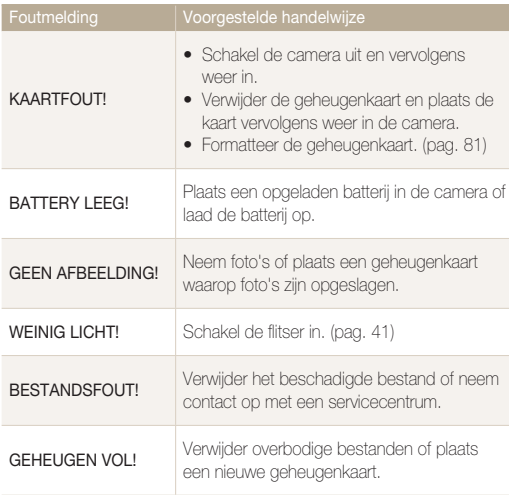

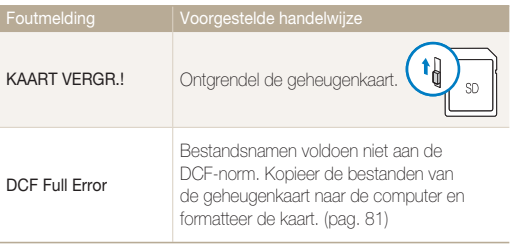

### <span id="page-84-1"></span><span id="page-84-0"></span>Cameraonderhoud

### De camera reinigen

### **Cameralens en -scherm**

Verwijder stof met een blaasborsteltje en veeg de lens voorzichtig af met een zachte doek. Als er stof blijft zitten, veegt u dit weg met een stuk reinigingspapier dat is bevochtigd met lensreinigingsvloeistof.

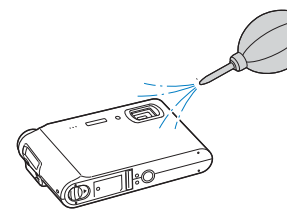

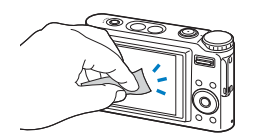

### **Camerabehuizing**

**K** 

Veeg de behuizing voorzichtig schoon met een zachte, droge doek.

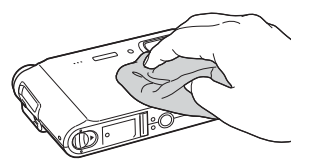

- Gebruik nooit benzeen, thinners of alcohol om het toestel schoon te maken. Hierdoor kunt u schade of storingen teweegbrengen.
	- Druk niet op de lenskap en gebruik geen blaasborsteltje op de lenskap.

### <span id="page-85-0"></span>Geheugenkaarten

### **Geheugenkaarten die u kunt gebruiken**

U kunt geheugenkaarten van de volgende typen gebruiken: SD (Secure Digital), SDHC (Secure Digital High Capacity) en MMC (MultiMedia Card).

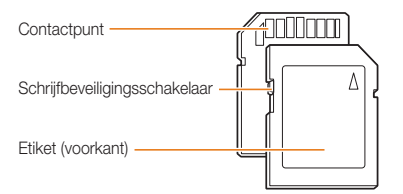

U kunt verhinderen dat bestanden worden verwijderd met behulp van de schrijfbeveiligingsschakelaar op de SD- of SDHC-kaart. Schuif de schakelaar omlaag om de kaart te vergrendelen of omhoog om de kaart te ontgrendelen. Ontgrendel de kaart bij het maken van opnamen.

### **Capaciteit van de geheugenkaart**

De geheugencapaciteit kan variëren afhankelijk van de opnameomstandigheden. Voor een 1-GB SD-kaart geldt:

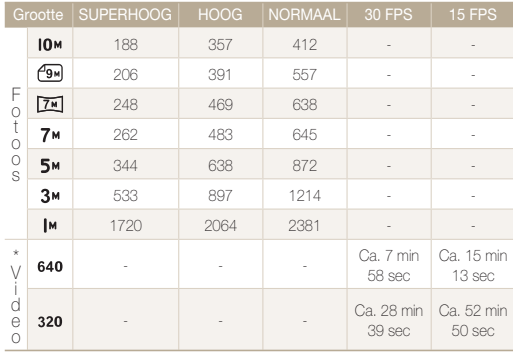

\* Bij gebruik van de zoomfunctie kan de opnametijd variëren. U kunt video's opnemen van elk maximaal 4 GB of 2 uur.

### <span id="page-86-0"></span>De batterij

Gebruik alleen door Samsung goedgekeurde batterijen.

### **Batterijspecificaties**

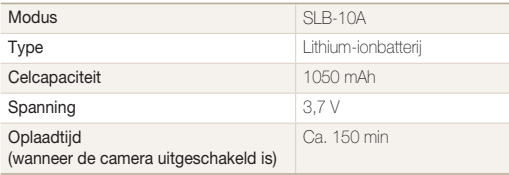

### **Levensduur van de batterij**

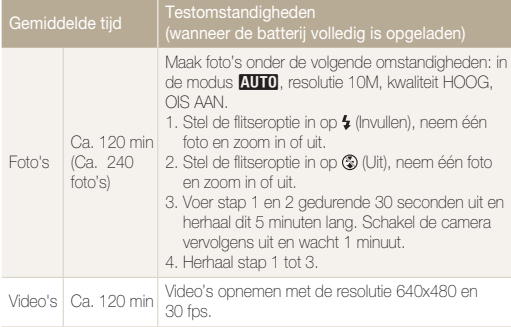

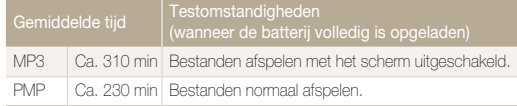

De cijfers in de vorige tabel zijn gemeten volgens de maatstaven van Samsung en kunnen variëren afhankelijk van het gebruik.

### **Opmerkingen over het opladen van de batterij**

- Als het indicatielampje uit is, controleert u of de batterij in de juiste richting in de camera is geplaatst.
- Schakel de camera tijdens het opladen van de batterij uit.
- Schakel de camera in nadat u de batterij langer dan 10 minuten hebt opgeladen.
- Wanneer u de flitser gebruikt of video's opneemt, raakt de batterij snel leeg. Laad de batterij op totdat het indicatielampje groen gaat branden.
- Als het indicatielampje rood knippert of niet brandt, sluit u de kabel opnieuw aan of verwijdert u de batterij en plaatst u deze opnieuw in de camera.
- Als u de batterij oplaadt terwijl die nog warm is, kan het indicatielampje oranje gaan branden. Het opladen begint als de batterij is afgekoeld.

#### **Opmerkingen over opladen terwijl een computer is aangesloten**

- Gebruik alleen de bijgeleverde USB-kabel. •
- In de volgende omstandigheden wordt de batterij mogelijk niet opgeladen:
	- u gebruikt een USB-hub
	- er zijn andere USB-apparaten op de computer aangesloten
	- u sluit de kabel aan op de poort aan de voorzijde van de computer
	- het nominale uitgangsvermogen (5 V, 500 mA) wordt niet ondersteund door de USB-poort van de computer

### <span id="page-87-0"></span>Voordat u contact opneemt met een servicecentrum

Probeer in het geval van problemen met de camera eerst de volgende probleemoplossingsprocedures uit te voeren voordat u contact opneemt met een servicecentrum. Als u de suggestie voor probleemoplossing hebt gevolgd en de problemen aanhouden, wendt u zich tot uw lokale dealer of servicecentrum.

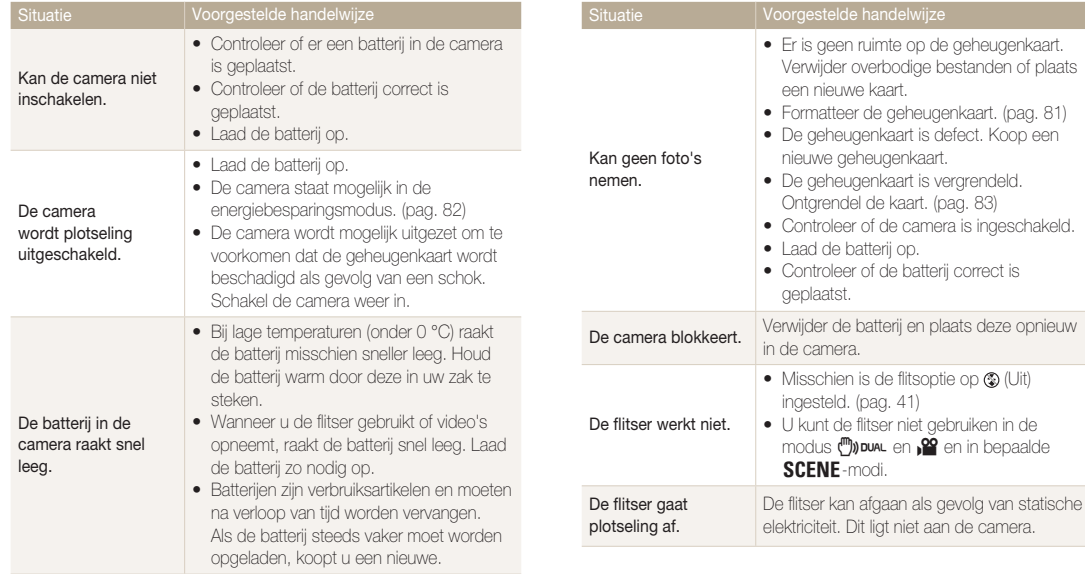

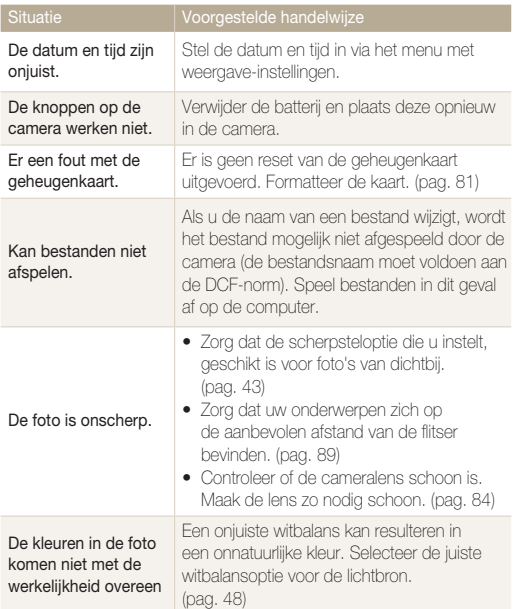

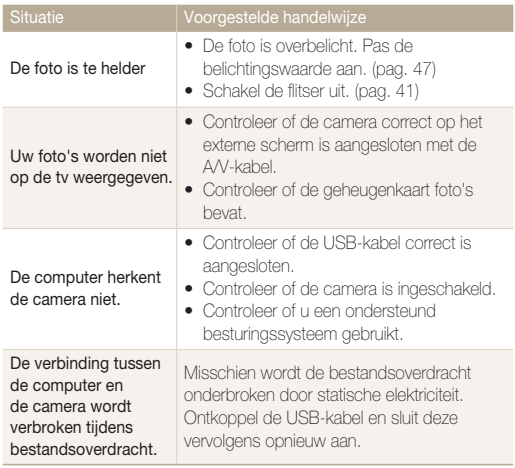

## <span id="page-89-1"></span><span id="page-89-0"></span>**Cameraspecificaties**

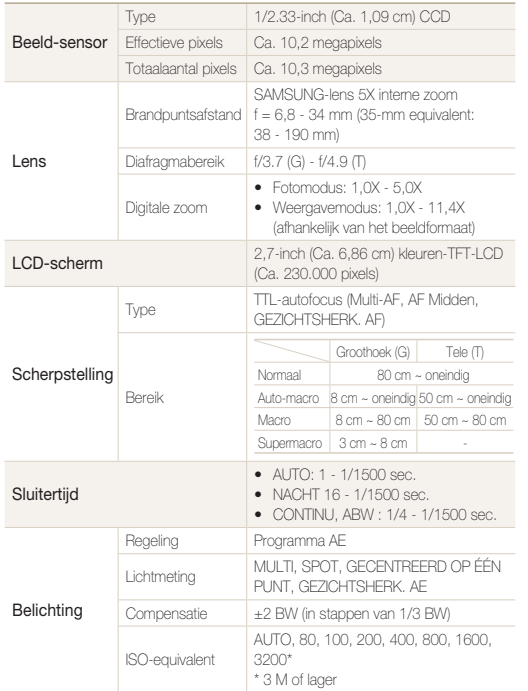

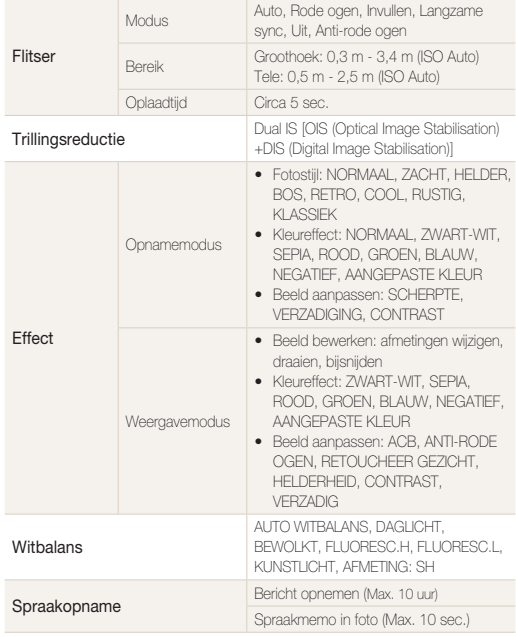

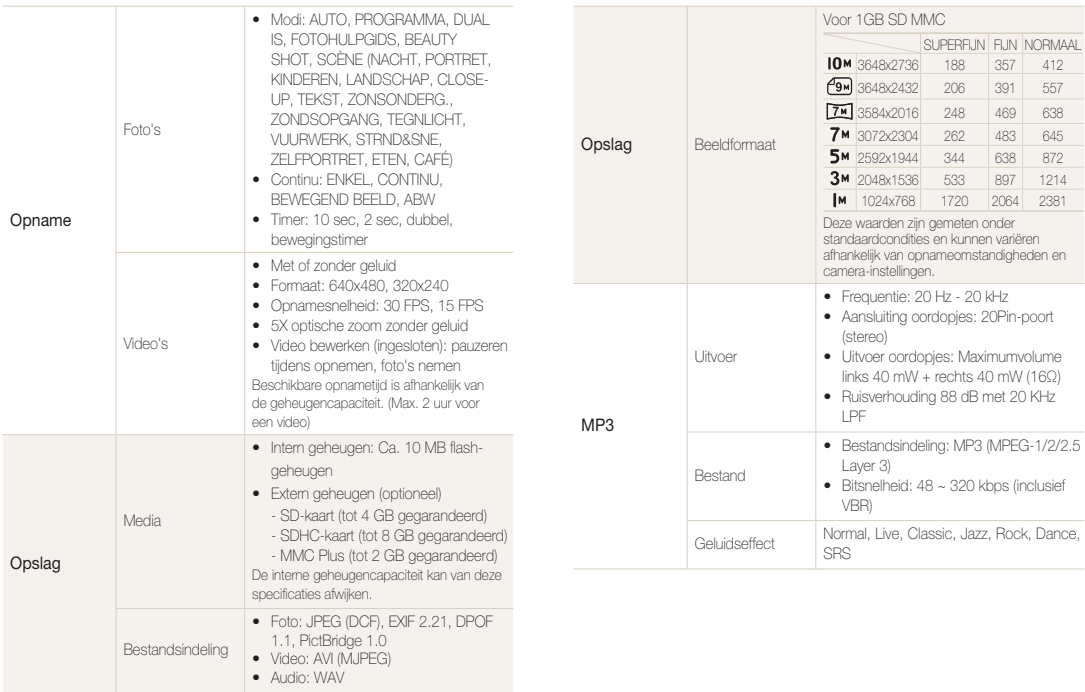

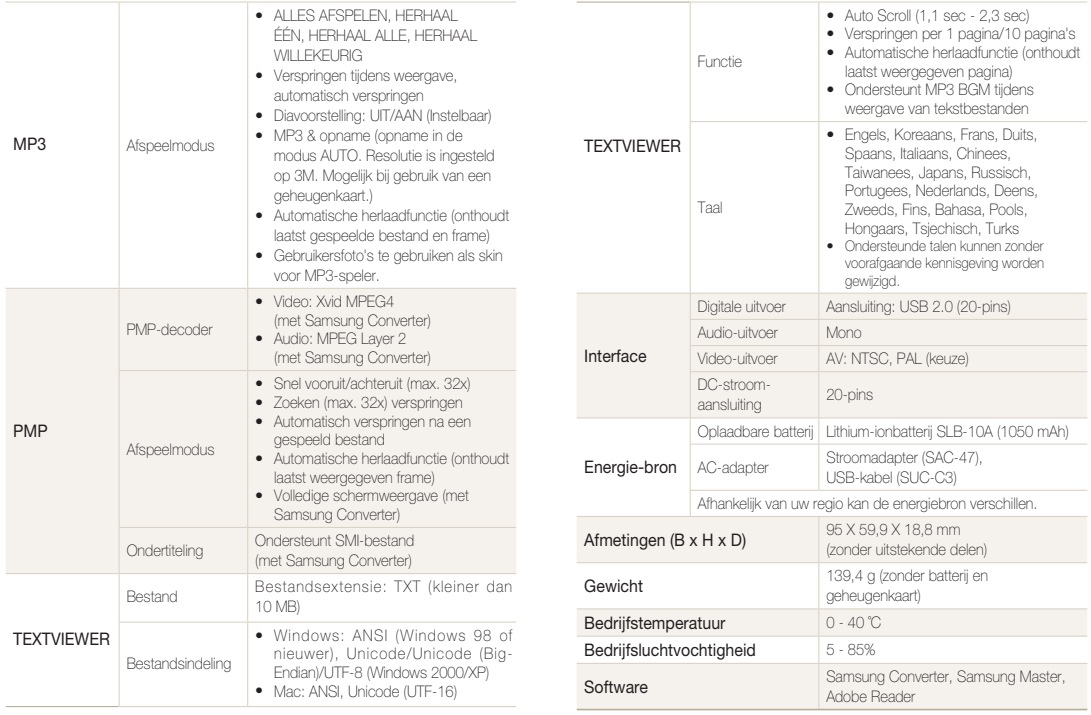

Specificaties kunnen zonder voorafgaande kennisgeving worden gewijzigd.

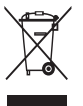

### **Correcte verwijdering van dit product (inzameling en recycling van elektrische en elektronische apparatuur)**

Van toepassing in de Europese Unie en andere Europese landen waar afval gescheiden wordt ingezameld.)

Dit merkteken, dat op het product of de documentatie wordt weergegeven, geeft aan dat het product niet mag worden weggeworpen bij het huishoudelijk afval. Om gevaar voor het milieu of de volksgezondheid te voorkomen, dient u dit product van andere typen afval gescheiden te houden en het op een verantwoordelijke manier te recyclen om duurzaam hergebruik van materiaalbronnen te bevorderen. Particulieren dienen contact op te nemen met het verkooppunt waar het product is gekocht of met de plaatselijke overheid voor informatie over waar dit product kan worden ingeleverd voor milieuvriendelijke recycling. Bedrijven dienen contact op te nemen met hun leverancier en de voorwaarden en bepalingen van het aankoopcontract na te kijken. Dit product mag niet samen met ander commercieel afval worden weggeworpen.

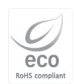

Samsung Techwin erkent zijn verantwoordelijkheid op milieugebied bij alle fasen van het productieproces en neemt een aantal stappen om klanten van milieuvriendelijker producten te voorzien. Het Eco-merk wijst op Samsung

Techwins streven om gevaarlijk afval van elektrische en elektronische apparatuur te verminderen en geeft aan dat dit product voldoet aan de huidige RoHS-richtlijn van de EU.

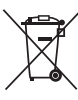

### **Correcte behandeling van een gebruikte accu uit dit product**

(Van toepassing op de Europese Unie en andere Europese landen met afzonderlijke inzamelingssystemen voor accu's en batterijen.)

Dit merkteken op de accu, handleiding of verpakking geeft aan dat de accu in dit product aan het einde van de levensduur niet samen met ander huishoudelijk afval mag worden weggegooid. De chemische symbolen Hg, Cd of Pb geven aan dat het kwik-, cadmium- of loodgehalte in de accu hoger is dan de referentieniveaus in de Richtlijn 2006/66/EC. Indien de gebruikte accu niet op de juiste wijze wordt behandeld, kunnen deze stoffen schadelijk zijn voor de gezondheid van mensen of het milieu.

Ter bescherming van de natuurlijke hulpbronnen en ter bevordering van het hergebruik van materialen, verzoeken wij u afgedankte accu's en batterijen te scheiden van andere soorten afval en voor recycling aan te bieden bij het gratis inzamelingssysteem voor accu's en batterijen in uw omgeving.

De oplaadbare accu in dit product kan niet door de gebruiker zelf worden vervangen. Neem contact op met uw serviceprovider voor informatie over vervanging.

### <span id="page-93-0"></span>Index

### **A**

#### Aanpassen

**Contrast** [in opnamemodus](#page-52-0) 52 [in weergavemodus](#page-64-0) 64

[Kleurverzadiging](#page-52-0) in opnamemodus 52 [in weergavemodus](#page-64-0) 64 [Scherpte](#page-52-0) 52

[ACB](#page-47-1) 47**,** [63](#page-63-0)

[Adobe Reader](#page-20-0) 20

[AF-GELUID](#page-80-0) 80

[AF-hulplampje](#page-11-0) 11

[AF-LAMP](#page-82-1) 82

[Afdrukbestelling](#page-64-0) 64

[Afdrukken, foto's](#page-68-0) 68 AFBEELD 68 BESTANDSNAAM 68 DATUM AFDR 68 FORMAAT 68 KWALIT 68 LAYOUT 68 RESET 68

#### [TYPE](#page-68-0) 68

[Apparaat ontkoppelen](#page-22-0) 22 [AUTO, modus](#page-28-0) 28 [Auto Contrast Balance](#page-47-1) 47**,** [63](#page-63-0)

### **B**

Batterij Levensduur 86 Opladen 86 [Specificaties](#page-86-0) 86 Batteriimeter 14 [BEAUTY SHOT, modus](#page-30-0) 30 [Beeld vastleggen](#page-60-0) 60 [BEGINAFBEELDING](#page-80-0) 80 [GEBR.AFB:](#page-66-1) 66 [Belichting](#page-47-1) 47 [Bestanden beveiligen](#page-56-0) 56 [Bestanden overbrengen](#page-26-0) Mac 26 [Windows](#page-20-0) 20

[Bestanden verwijderen](#page-71-1) in multimediamodus 71 [in weergavemodus](#page-57-0) 57 [Bewegingsonscherpte](#page-17-0) 17 [Bewegingstimer](#page-40-0) 40 [Bewerken](#page-62-1) 62

### **D**

[DAG&TIJD](#page-80-0) 80 [Diafragmawaarde](#page-28-0) 28 [Digitale zoom](#page-17-0) 17 [Digital Image Stabilisation](#page-29-0) 29 [DPOF](#page-64-0) 64 [Draaien](#page-62-1) 62 [DUAL IS, modus](#page-29-0) 29

### **E**

[Energiebesparingsmodus](#page-82-1) 82

### **F**

[FILM, modus](#page-32-0) 32 Flitser 41  $AI$  IT $O$  41 INM II I FN 41 [Langzame synchronisatie](#page-41-1) 41 Rode ogen 41 Rode ogen herstellen 41 UIT 41

[Formaat aanpassen](#page-62-1) 62 [FOTOHULPGIDS-modus](#page-18-0) 18 [Fotostijlen](#page-51-0) 51 [Foutmeldingen](#page-83-0) 83

### **G**

[Geheugenkaart](#page-85-0) Capaciteit 85 [Formatteren](#page-81-0) 81 [MMC](#page-85-0) 85 [Ontgrendelen](#page-83-0) 83 [SD](#page-85-0) 85 [SDHC](#page-85-0) 85

#### Index

[Geheugenkaartmeter](#page-14-0) 14 [Geluid dempen](#page-14-0) Camera 14

[Video](#page-32-0) 32

[GLIMLACH](#page-45-0) 45

### **H**

[Half indrukken](#page-33-0) 33 [Helderheid](#page-64-0) Foto 64 [Scherm](#page-80-0) 80 [Helderheid, gezicht](#page-30-0) 30

### **I**

[Instellingen](#page-79-0) 79 [Geluid](#page-80-0) 80 [Scherm](#page-80-0) 80 [Taal](#page-80-0) 80

[ISO-waarde](#page-42-0) 42

### **K**

[Kleureffecten](#page-51-0) 51**,** [62](#page-62-1) [KNIPPEREN](#page-46-0) 46 KWAI ITFIT 38

### **L**

[Lange sluitertijd](#page-28-0) 28 [Lens](#page-11-0) 11 [Lichtbron \(witbalans\)](#page-48-1) 48 Lichtmeting [GECENTREERD](#page-48-1) 48  $MJT1 48$ SPOT 48

### **M**

[Microfoon](#page-11-0) 11 [Modusdraaiknop](#page-11-0) 11 [MP3-modus](#page-72-0) 72 [MP3-skin](#page-76-1) 76

[Multifunctionele](#page-11-0)  aansluiting 11

[Multimediamodus](#page-76-1) 76 [MP3-modus](#page-72-0) 72 [PMP-modus](#page-74-0) 74 [TEXTVIEWER-modus](#page-75-0) 75

### **N**

[Navigatieknoppen](#page-12-0) 12

### **O**

[Ontspanknop](#page-11-0) 11

[Onvolmaaktheden, gezicht](#page-31-0) Verbergen in opnamemodus 31 Verbergen in [weergavemodus](#page-64-0) 64

#### **[Opnamemodus](#page-28-0)**

AUTO, modus 28 BEAUTY SHOT, modus, 30 [DUAL IS, modus](#page-29-0) 29 [FILM, modus](#page-32-0) 32 PROGRAMMA modus 31 [SCÈNE, modus](#page-28-0) 28

#### [Opnamesnelheid](#page-32-0) 32

Opnemen [Spraakmemo](#page-35-0) 35 [Video](#page-32-0) 32

[Optical Image Stabilisation](#page-33-0)   $(OIS)$  33

### **P**

[Pictogrammen](#page-13-0) 13 [PMP-modus](#page-74-0) 74 [Power-knop](#page-11-0) 11 [PROGRAMMA, modus](#page-31-0) 31 [Prullenbak](#page-57-0) 57

### **R**

Reinigen [Camerabehuizing](#page-84-0) 84 Lens 84 Scherm 84

[Resolutie](#page-37-0) Foto 37 Video 37

### RGB-tint

[Definiëren in opnamemodus](#page-52-0) 52 [Definiëren in weergavemodus](#page-63-0)  63

[Rode ogen](#page-41-1) 41**,** [63](#page-63-0)

### **S**

[Samsung Converter](#page-24-1) 24

[Samsung Master](#page-25-0) 25 [Gebruiken](#page-25-0) 25 [Installeren](#page-20-0) 20

[SCÈNE, modus](#page-28-0) 28

**[Scherpstelafstand](#page-43-1)** 

Automacro 43 Macro 43 Supermacro 43

[Scherpstelgebied](#page-44-0) AF MIDDEN 44 MULTI-AF 44

#### Serie-opname

ABW (Automatischebelichtingsreeks) 50 [BEWEGEND BEELD](#page-50-0) 50 CONTINU 50 [Servicecentrum](#page-87-0) 87 Sluitertiid 28 [Snelle weergave](#page-80-0) 80 [Spraakmemo](#page-60-0) Afspelen 60 [Opnemen](#page-35-0) 35 [Statiefbevestigingspunt](#page-11-0) 11 [Statuslampje](#page-12-0) 12

### **T**

[TERUGZETTEN](#page-81-0) 81 [Terugzetten, afbeeldingen](#page-57-0) 57 [TEXTVIEWER-modus](#page-75-0) 75 Timer 39 10 sec. 39 2 sec. 39 [Bewegingstimer](#page-39-0) 39

[Dubbel](#page-39-0) 39 UIT 39 [Timerlampje](#page-11-0) 11

### **V**

[Vergroten](#page-58-0) 58 Video [Afspelen](#page-60-0) 60 [Opnemen](#page-35-0) 35 [Videosignaal, uitvoer](#page-82-1) 82

### **W**

[Weergave](#page-19-0) 19 [Weergavemodus](#page-14-0) 14 [Weergeven, bestanden](#page-55-0) 55 [Diavoorstelling](#page-59-0) 59 [Muziek, afspelen](#page-73-1) 73 [Miniaturen](#page-56-0) 56 [op tv](#page-67-0) 67 [Witbalans](#page-48-1) 48

### **Z**

[ZELFPORTRET](#page-45-0) 45 [Zoomen](#page-16-0) 16 [Zoomknop](#page-12-0) 12

Naslaginformatie 95

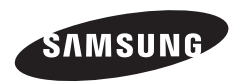

Raadpleeg voor after-salesondersteuning of -informatie de garantie-informatie die bij het product is geleverd of bezoek onze website http://www.samsungcamera.com/.

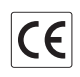

Het CE-merk is een aanduiding dat wordt voldaan aan de richtlijnen van de Europese Gemeenschap (EG)